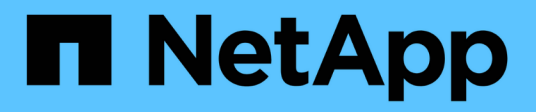

# **Konfigurieren von ONTAP Tools**

ONTAP tools for VMware vSphere 9.12

NetApp December 19, 2023

This PDF was generated from https://docs.netapp.com/de-de/ontap-tools-vmware-vsphere-912/configure/concept\_workflow\_for\_configuring\_the\_unified\_appliance.html on December 19, 2023. Always check docs.netapp.com for the latest.

# **Inhalt**

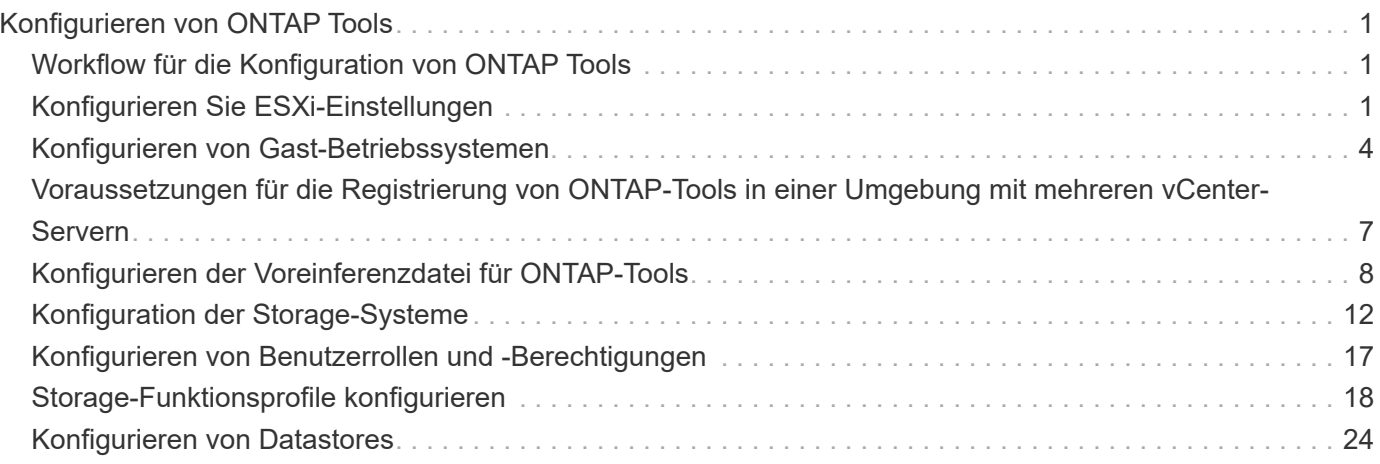

# <span id="page-2-0"></span>**Konfigurieren von ONTAP Tools**

# <span id="page-2-1"></span>**Workflow für die Konfiguration von ONTAP Tools**

Zur Konfiguration von ONTAP Tools müssen Sie Ihre Storage-Systeme konfigurieren, ein Storage-Funktionsprofil erstellen, den Datenspeicher bereitstellen und optional SRA für die Disaster Recovery konfigurieren.

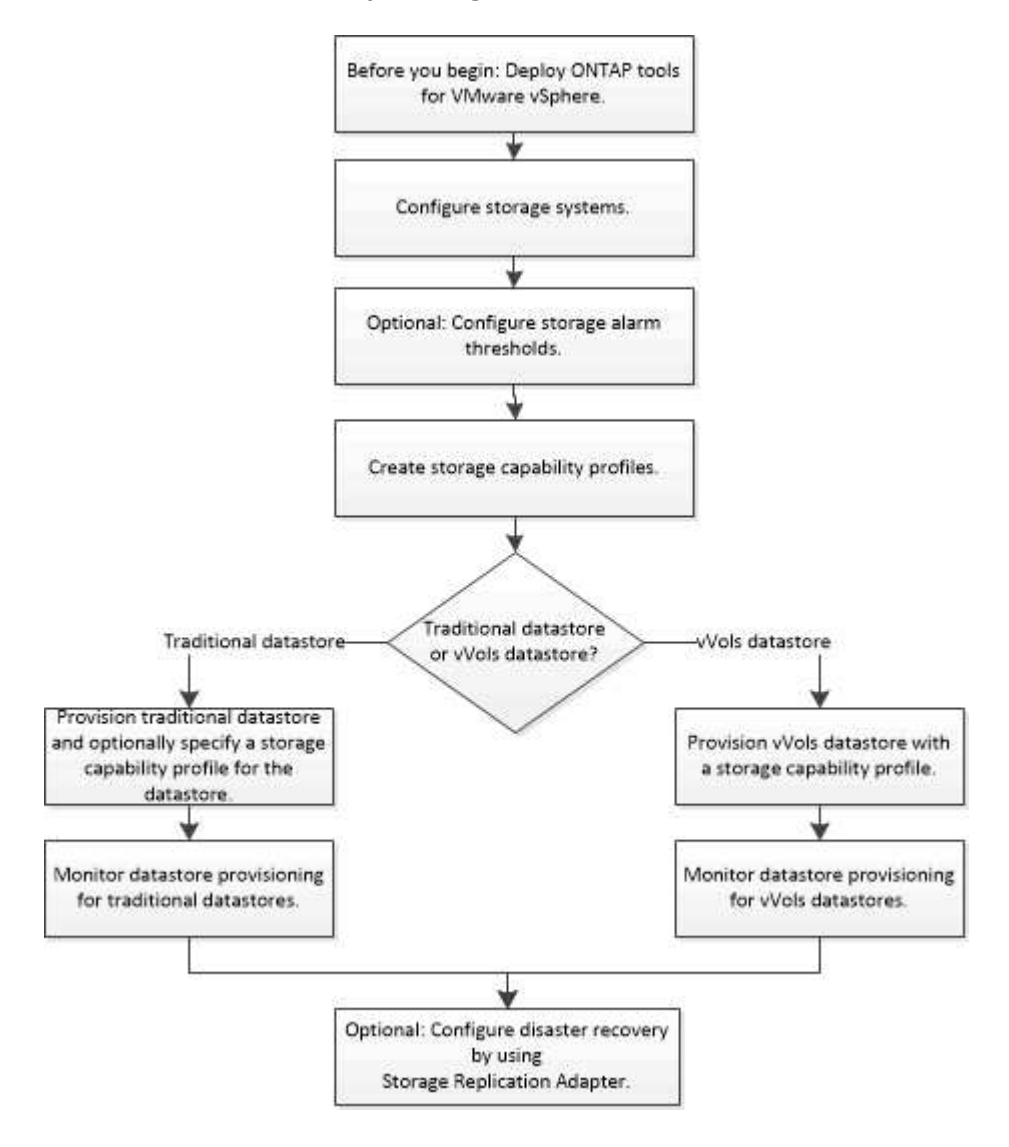

# <span id="page-2-2"></span>**Konfigurieren Sie ESXi-Einstellungen**

### **Konfigurieren Sie Multipathing- und Zeitüberschreitungseinstellungen für ESXi-Server**

Die ONTAP Tools für VMware vSphere prüfen und legen die Multipath-Einstellungen für ESXi Hosts und die HBA-Zeitüberschreitungseinstellungen fest, die für NetApp Storage-Systeme am besten geeignet sind.

**Über diese Aufgabe**

Dieser Prozess kann je nach Konfiguration und Systemlast sehr viel Zeit in Anspruch nehmen. Der Aufgabenfortschritt wird im Fenster Letzte Aufgaben angezeigt. Wenn die Aufgaben abgeschlossen sind, wird das Symbol für die Warnung des Host-Status durch das Symbol Normal oder das Symbol Ausstehender Neustart ersetzt.

#### **Schritte**

- 1. Klicken Sie auf der VMware vSphere Web Client-Startseite auf **Hosts und Cluster**.
- 2. Klicken Sie mit der rechten Maustaste auf einen Host, und wählen Sie dann **actions** > **NetApp ONTAP Tools** > **Empfohlene Werte festlegen**.
- 3. Wählen Sie im Dialogfeld "Empfohlene Einstellungen von NetApp" die Werte aus, die für Ihr System am besten geeignet sind.

Standardmäßig werden die empfohlenen Standardwerte festgelegt.

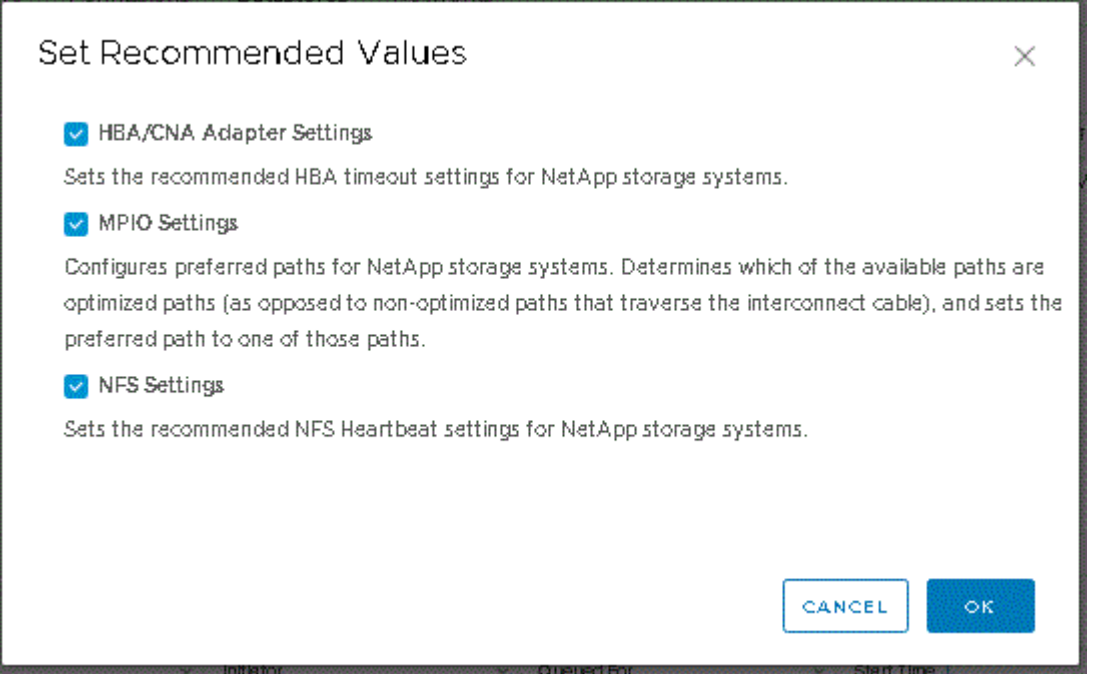

4. Klicken Sie auf **OK**.

#### **ESXi Hostwerte werden mithilfe von ONTAP Tools gesetzt**

Mithilfe der ONTAP-Tools für VMware vSphere können Timeouts und andere Werte auf den ESXi-Hosts festgelegt werden, um beste Leistung und erfolgreiches Failover zu gewährleisten. Die Werte der ONTAP Tools basieren auf internen Tests von NetApp.

Auf einem ESXi-Host können Sie die folgenden Werte festlegen:

#### **Erweiterte ESXi Konfiguration**

• **VMFS3.HardwareAcceleratLocking**

Sie sollten diesen Wert auf 1 setzen.

• **VMFS3.EnableBlockDelete**

Sie sollten diesen Wert auf 0 setzen.

#### **NFS-Einstellungen**

• **Net.TcpipHeapSize**

Setzen Sie diesen Wert auf 32.

• **Net.TcpipHeapMax**

Setzen Sie diesen Wert auf 1024 MB.

• **NFS.MaxVolumes**

Setzen Sie diesen Wert auf 256.

#### • **NFS41.MaxVolumes**

Setzen Sie diesen Wert auf 256.

#### • **NFS.MaxQueueDepth**

Setzen Sie diesen Wert auf 128 oder höher, um Engpässe in der Warteschlange zu vermeiden.

#### • **NFS.HeartbeatMaxFailures**

Setzen Sie diesen Wert für alle NFS-Konfigurationen auf 10.

#### • **NFS.HeartbeatFrequency**

Setzen Sie diesen Wert für alle NFS-Konfigurationen auf 12.

#### • **NFS.HeartbeatTimeout**

Setzen Sie diesen Wert für alle NFS-Konfigurationen auf 5.

#### **FC-/FCoE-Einstellungen**

#### • **Pfadauswahl-Richtlinie**

Setzen Sie diesen Wert auf "RR" (Round Robin), wenn FC-Pfade mit ALUA verwendet werden.

Setzen Sie diesen Wert für alle anderen Konfigurationen auf "FIXED".

Wenn Sie diesen Wert auf "RR" setzen, ist für den Lastausgleich über alle aktiven/optimierten Pfade hinweg hilfreich. Der Wert "FIXED" wird für ältere Konfigurationen ohne ALUA verwendet und verhindert Proxy-I/O

#### • **Disk.QFullSampleSize**

Setzen Sie diesen Wert für alle Konfigurationen auf 32. Durch die Festlegung dieses Wertes werden I/O-Fehler verhindert.

#### • **Disk.QFullThreshold**

Setzen Sie diesen Wert für alle Konfigurationen auf 8. Durch die Festlegung dieses Wertes werden I/O-Fehler verhindert.

• \* Emulex FC HBA-Timeouts\*

Standardwert verwenden.

• **QLogic FC HBA Timeouts**

Standardwert verwenden.

#### **ISCSI-Einstellungen**

#### • **Pfadauswahl-Richtlinie**

Setzen Sie diesen Wert für alle iSCSI-Pfade auf "RR".

Wenn Sie diesen Wert auf "RR" setzen, ist für den Lastausgleich über alle aktiven/optimierten Pfade hinweg hilfreich.

#### • **Disk.QFullSampleSize**

Setzen Sie diesen Wert für alle Konfigurationen auf 32. Durch die Festlegung dieses Wertes werden I/O-Fehler verhindert.

#### • **Disk.QFullThreshold**

Setzen Sie diesen Wert für alle Konfigurationen auf 8. Durch die Festlegung dieses Wertes werden I/O-Fehler verhindert.

# <span id="page-5-0"></span>**Konfigurieren von Gast-Betriebssystemen**

### **Konfigurieren von Gast-Betriebssystem-Skripten**

Die ISO-Images des Gastbetriebssystems (OS) Skripte werden auf ONTAP® Tools für VMware vSphere Server eingebunden. Damit Sie die Speicherzeituts für virtuelle Maschinen mithilfe der Gast-BS-Skripts festlegen können, müssen Sie die Skripte vom vSphere-Client mounten.

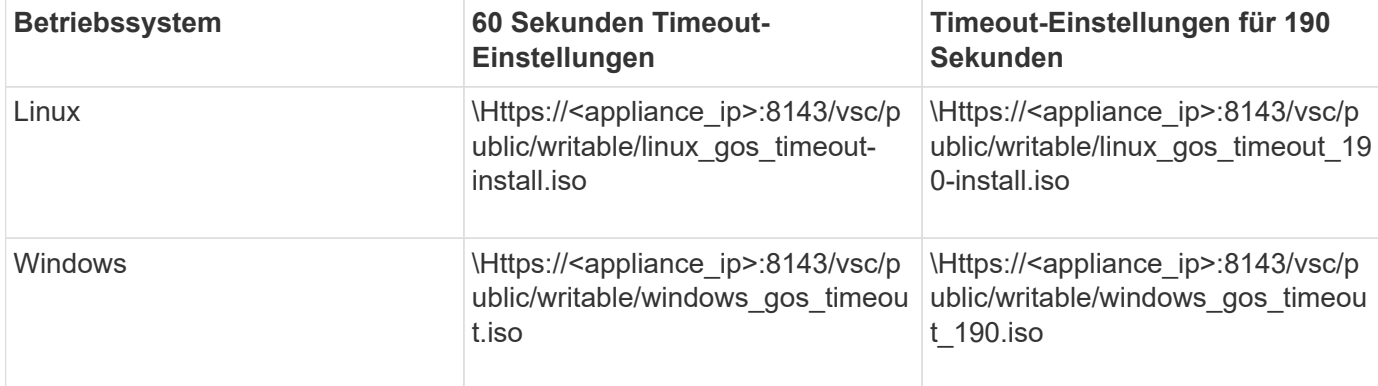

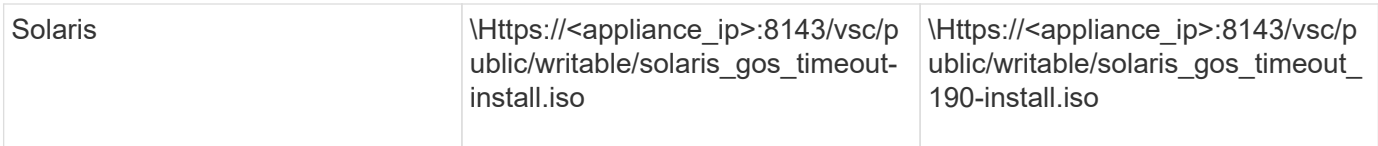

Sie sollten das Skript aus der Kopie der VSC-Instanz installieren, die beim vCenter Server (ELM) registriert ist, der die virtuelle Maschine verwaltet. Wenn Ihre Umgebung mehrere vCenter-Server umfasst, sollten Sie die Instanz auswählen, die die virtuelle Maschine enthält, für die Sie die Werte für das Speicher-Timeout festlegen möchten.

Sie sollten sich bei der virtuellen Maschine anmelden und dann das Skript ausführen, um die Werte für die Speicherzeitüberschreitung festzulegen.

# **Legen Sie die Zeitüberschreitungswerte für Windows Gastbetriebssysteme fest**

Die Timeout-Skripte des Gastbetriebssystems (OS) legen die SCSI I/O Timeout-Einstellungen für Windows Gastbetriebssysteme fest. Sie können entweder eine Zeitüberschreitung von 60 Sekunden oder eine Zeitüberschreitung von 190 Sekunden angeben. Sie müssen das Windows Gast-Betriebssystem neu booten, damit die Einstellungen wirksam werden.

#### **Was Sie brauchen**

Sie müssen das ISO-Image mit dem Windows-Skript angehängt haben.

#### **Schritte**

- 1. Greifen Sie auf die Konsole der virtuellen Windows-Maschine zu und melden Sie sich bei einem Konto mit Administratorrechten an.
- 2. Wenn das Skript nicht automatisch startet, öffnen Sie das CD-Laufwerk, und führen Sie dann den aus windows gos timeout.reg Skript:

Das Dialogfeld Registry-Editor wird angezeigt.

3. Klicken Sie auf **Ja**, um fortzufahren.

Die folgende Meldung wird angezeigt:

The keys and values contained in 'D:\windows gos timeout.reg' have been successfully added to the registry.`

- 4. Starten Sie das Windows Gastbetriebssystem neu.
- 5. Heben Sie die Bereitstellung des ISO-Images auf.

### **Legen Sie Timeout-Werte für Solaris Gastbetriebssysteme fest**

Die Timeout-Skripte des Gastbetriebssystems (OS) legen die SCSI I/O Timeout-Einstellungen für Solaris 10 fest. Sie können entweder eine Zeitüberschreitung von 60 Sekunden oder eine Zeitüberschreitung von 190 Sekunden angeben.

#### **Was Sie brauchen**

Sie müssen das ISO-Image mit dem Solaris-Skript angehängt haben.

#### **Schritte**

- 1. Greifen Sie auf die Konsole der virtuellen Solaris-Maschine zu und melden Sie sich bei einem Konto mit Root-Berechtigungen an.
- 2. Führen Sie die aus solaris gos timeout-install.sh Skript:

Bei Solaris 10 wird eine Meldung wie die folgende angezeigt:

Setting I/O Timeout for /dev/s–a - SUCCESS!

3. Heben Sie die Bereitstellung des ISO-Images auf.

#### **Legen Sie Timeout-Werte für Linux Gast-Betriebssysteme fest**

Die Timeout-Skripte des Gastbetriebssystems (OS) stellen die SCSI-I/O-Zeitüberschreitungseinstellungen für die Versionen 4, 5, 6 und 7 von Red hat Enterprise Linux sowie 9, 10 und 11 von SUSE Linux Enterprise Server ein. Sie können entweder eine Zeitüberschreitung von 60 Sekunden oder eine Zeitüberschreitung von 190 Sekunden angeben. Sie müssen das Skript jedes Mal ausführen, wenn Sie auf eine neue Linux-Version aktualisieren.

#### **Was Sie brauchen**

Sie müssen das ISO-Image mit dem Linux-Skript angehängt haben.

#### **Schritte**

- 1. Greifen Sie auf die Konsole der virtuellen Linux-Maschine zu und melden Sie sich bei einem Konto mit Root-Berechtigungen an.
- 2. Führen Sie die aus linux gos timeout-install.sh Skript:

Für Red hat Enterprise Linux 4 oder SUSE Linux Enterprise Server 9 wird eine Meldung wie die folgende angezeigt:

Restarting udev... this may take a few seconds.

Setting I/O Timeout (60s) for /dev/sda - SUCCESS!

Für Red hat Enterprise Linux 5, Red hat Enterprise Linux 6 und Red hat Enterprise Linux 7 wird eine Meldung wie die folgende angezeigt:

patching file /etc/udev/rules.d/50-udev.rules

Hunk #1 succeeded at 333 (offset 13 lines).

Restarting udev... this may take a few seconds.

```
Starting udev: [ OK ]
```

```
Setting I/O Timeout (60s) for /dev/sda - SUCCESS!
```
Für SUSE Linux Enterprise Server 10 oder SUSE Linux Enterprise Server 11 wird eine Meldung wie die folgende angezeigt:

patching file /etc/udev/rules.d/50-udev-default.rules

Hunk #1 succeeded at 114 (offset 1 line).

Restarting udev ...this may take a few seconds.

Updating all available device nodes in /dev: done

3. Heben Sie die Bereitstellung des ISO-Images auf.

# <span id="page-8-0"></span>**Voraussetzungen für die Registrierung von ONTAP-Tools in einer Umgebung mit mehreren vCenter-Servern**

Wenn Sie ONTAP Tools für VMware vSphere in einer Umgebung verwenden, in der ein einzelner VMware vSphere HTML5-Client mehrere vCenter Server-Instanzen verwaltet, Sie müssen eine Instanz der ONTAP-Tools bei jedem vCenter-Server registrieren, damit eine 1:1:1-Paarung zwischen ONTAP-Tools und vCenter Server besteht. Auf diese Weise können Sie alle Server mit vCenter 7.0 oder höher sowohl im verknüpften als auch im nicht verknüpften Modus von einem einzigen vSphere HTML5-Client aus verwalten.

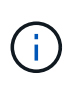

Wenn Sie ONTAP-Tools mit einem vCenter-Server verwenden möchten, müssen Sie eine ONTAP-Werkzeuginstanz für jede vCenter-Serverinstanz, die Sie verwalten möchten, eingerichtet oder registriert haben. Jede registrierte ONTAP-Werkzeuginstanz muss dieselbe Version haben.

Der verknüpfte Modus wird während der Bereitstellung von vCenter Server automatisch installiert. Der Linked-

Modus verwendet den Microsoft Active Directory Application Mode (ADAM), um Daten über mehrere vCenter Server-Systeme hinweg zu speichern und zu synchronisieren.

Um ONTAP-Tools-Aufgaben über mehrere vCenter-Server hinweg mit dem vSphere HTML5-Client auszuführen, sind folgende Voraussetzungen erforderlich:

• Für jeden vCenter-Server im VMware-Inventar, den Sie verwalten möchten, muss ein einziger ONTAP-Tools-Server mit einer eindeutigen 1:1-1-Paarung registriert sein.

So können Sie beispielsweise ONTAP Tools Server A bei vCenter Server A registrieren lassen, ONTAP Tools Server B bei vCenter Server B registriert werden, ONTAP Tools Server C bei vCenter Server C registriert werden und so weiter.

Sie können \* nicht \* ONTAP Tools Server A sowohl für vCenter Server A als auch für vCenter Server B registrieren lassen

Wenn ein VMware-Inventar einen vCenter-Server enthält, für den kein ONTAP-Tools-Server registriert ist, es aber einen oder mehrere vCenter-Server gibt, die mit den ONTAP-Tools registriert sind, anschließend können Sie die Instanzen der ONTAP-Tools anzeigen und ONTAP-Tools für die vCenter-Server ausführen, auf denen ONTAP-Tools registriert sind.

• Sie müssen über die für ONTAP-Tools spezifische Ansichtsberechtigung für jeden vCenter-Server verfügen, der beim Single Sign-On (SSO) registriert ist.

Außerdem müssen Sie über die richtigen RBAC-Berechtigungen verfügen.

Wenn Sie eine Aufgabe ausführen, für die Sie einen vCenter-Server angeben müssen, werden die verfügbaren vCenter-Server in alphanumerischer Reihenfolge im Auswahlfeld **INSTANCE** oben links auf dem Bildschirm angezeigt. Der standardmäßige vCenter Server ist immer der erste Server in der Dropdown-Liste.

Wenn der Speicherort des Speichers bekannt ist (z. B. wenn Sie den Bereitstellungsassistenten verwenden und sich der Datastore auf einem Host befindet, der von einem bestimmten vCenter Server verwaltet wird), wird die vCenter Server-Liste als schreibgeschützte Option angezeigt. Dies geschieht nur, wenn Sie ein Element im vSphere Web Client mit der rechten Maustaste auswählen.

ONTAP-Tools warnen Sie, wenn Sie versuchen, ein Objekt auszuwählen, das nicht verwaltet wird.

Sie können Storage-Systeme basierend auf einem bestimmten vCenter Server auf der Übersichtsseite der ONTAP Tools filtern. Für jede Instanz der ONTAP-Tools, die bei einem vCenter-Server registriert ist, wird eine Übersichtsseite angezeigt. Sie können die Storage-Systeme verwalten, die einer bestimmten ONTAP-Werkzeuginstanz und vCenter Server zugeordnet sind. Wenn Sie mehrere Instanzen von ONTAP Tools ausführen, sollten Sie die Registrierungsinformationen für jedes Storage-System jedoch getrennt halten.

# <span id="page-9-0"></span>**Konfigurieren der Voreinferenzdatei für ONTAP-Tools**

# **Legen Sie IPv4 oder IPv6 mithilfe der Voreinferenzdatei fest**

Die Einstellungsdateien enthalten Einstellungen, die die ONTAP-Tools für VMware vSphere Vorgänge steuern. In den meisten Fällen müssen Sie die Einstellungen in diesen Dateien nicht ändern. Es ist hilfreich zu wissen, welche Dateien die Virtual Storage Console (VSC) verwenden.

Die VSC enthält verschiedene Voreinstellungsdateien. Diese Dateien enthalten Eintragsschlüssel und Werte,

die bestimmen, wie VSC verschiedene Vorgänge durchführt. Im Folgenden werden einige Präferenz-Dateien beschrieben, die VSC verwendet:

/opt/netapp/vscserver/etc/kamino/kaminoprefs.xml

/opt/netapp/vscserver/etc/vsc/vscPreferences.xml

Möglicherweise müssen Sie die Voreinpräferenzen-Dateien in bestimmten Situationen ändern. Wenn Sie beispielsweise iSCSI oder NFS verwenden und das Subnetz zwischen Ihren ESXi-Hosts und Ihrem Speichersystem nicht übereinstimmt, müssen Sie die Einstellungsdateien ändern. Falls Sie die Einstellungen in der Voreinstellungsdatei nicht ändern, schlägt die Datastore-Bereitstellung fehl, da VSC den Datastore nicht mounten kann.

Der Vorzugsdatei wurde eine neue Option hinzugefügt kaminoprefs.xml Die Sie einstellen können, dass IPv4 oder IPv6 für alle Storage-Systeme, die der VSC hinzugefügt werden, aktiviert werden.

• Der default.override.option.provision.mount.datastore.address.family Der Parameter wurde dem hinzugefügt kaminoprefs.xml Bevorzugte Datei zur Festlegung eines bevorzugten LIF-Protokolls für die Bereitstellung von Datenspeichern.

Diese Präferenz gilt für alle neu zu VSC hinzugefügten Storage-Systeme.

- Die Werte für die neue Option sind IPv4, IPv6, und NONE.
- Der Wert ist standardmäßig auf festgelegt NONE.

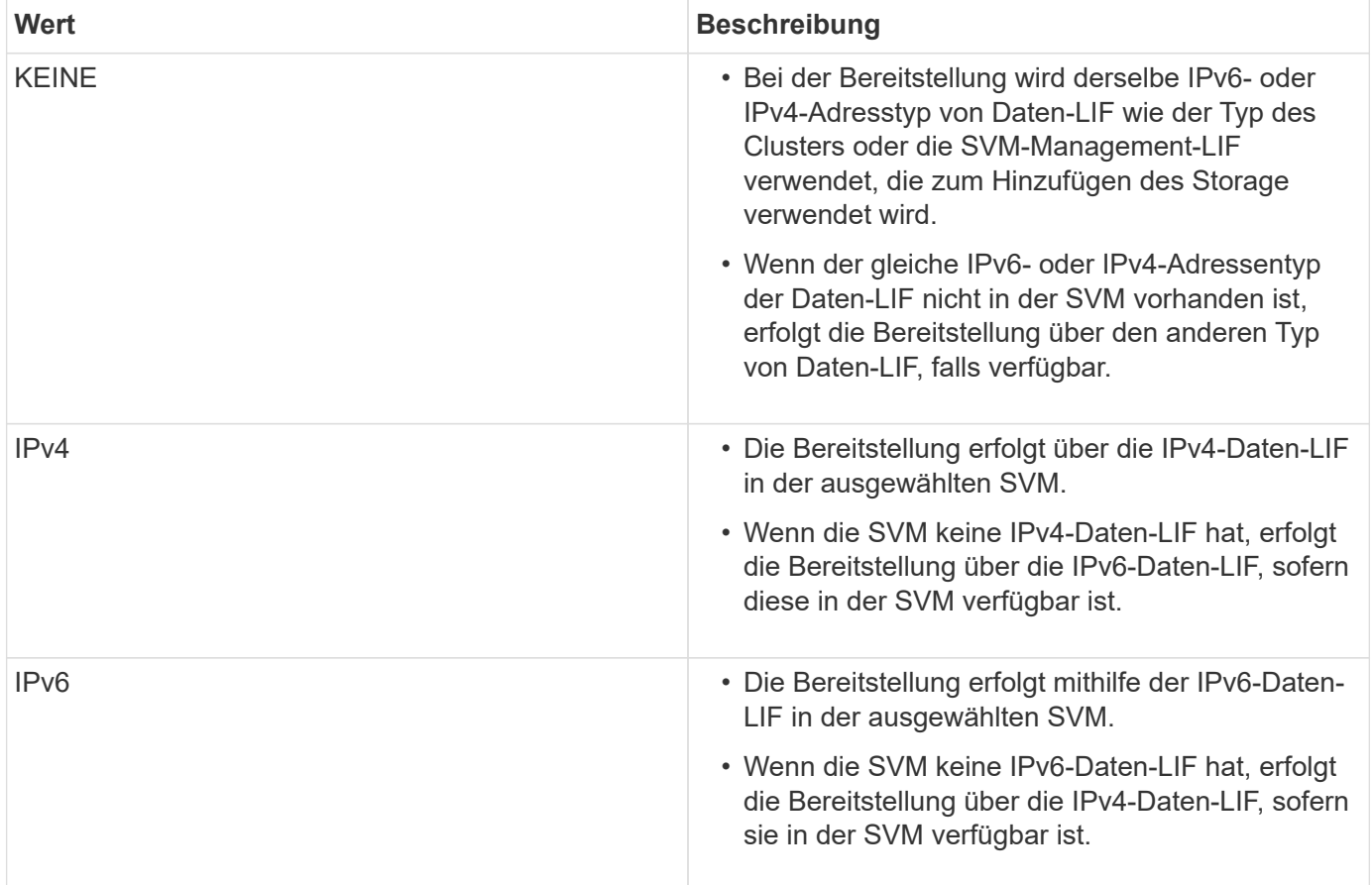

Informationen zur Konfiguration von IPv4 oder IPv6 über die Benutzeroberfläche finden Sie in den folgenden Abschnitten:

- ["Verschiedene Subnetze hinzufügen"](#page-11-0)
- ["Aktivieren Sie das Mounten von Datenspeichern in unterschiedlichen Subnetzen"](#page-11-1)

### <span id="page-11-0"></span>**Verschiedene Subnetze hinzufügen**

Über die Schnittstelle des ONTAP-Tools oder REST-APIs können verschiedene Subnetze von ESXi Hosts hinzugefügt werden. So können Sie nach dem Provisioning von Storage-Systemen Subnetze für den Datastore-Mount-Vorgang zulassen oder einschränken. Wenn Sie keine Subnetze von ESXi Hosts hinzufügen, dann blockiert ONTAP-Tools den Datastore-Mount-Vorgang für die Subnetze.

#### **Schritte**

- 1. Melden Sie sich bei der vCenter Serverinstanz an und greifen Sie auf ONTAP Tools zu.
- 2. Klicken Sie auf der Startseite auf **Einstellungen** > **Subnetz-Zugriff verwalten**.
- 3. Klicken Sie im Dialogfeld Subnetz-Zugriff verwalten auf die Option **ausgewählt** in zulässigen Subnetzen für NFS-Subnetze Access.
- 4. Geben Sie die Werte für die erforderlichen Subnetze ein, und klicken Sie dann auf **ADD**.
- 5. Wählen Sie für eingeschränkte Subnetze entweder **Keine** oder **ausgewählt** aus.
- 6. Wiederholen Sie die oben genannten Schritte für iSCSI Subnets Access, und klicken Sie auf **Apply**.

# <span id="page-11-1"></span>**Aktivieren Sie das Mounten von Datenspeichern in unterschiedlichen Subnetzen**

Wenn Sie iSCSI oder NFS verwenden und sich das Subnetz zwischen Ihren ESXi Hosts und Ihrem Storage-System unterscheidet, müssen Sie die ONTAP Tools für VMware vSphere Voreinpräferenzen ändern. Falls Sie die Voreinpräferenzen-Datei nicht ändern, schlägt die Bereitstellung von Datastores fehl, da die Virtual Storage Console (VSC) den Datastore nicht mounten kann.

#### **Über diese Aufgabe**

Wenn die Datastore-Bereitstellung fehlschlägt, protokolliert ONTAP-Tools für VMware vSphere die folgenden Fehlermeldungen:

'Fortfahren nicht möglich. Keine ip-Adressen gefunden, wenn auf dem Controller Cross referierende Kernel-ip-Adressen und -Adressen referenziert werden. Es wurde kein passendes Netzwerk zum NFS-Mount-Volume für diese Hosts gefunden.'

#### **Schritte**

- 1. Melden Sie sich bei Ihrer vCenter Server-Instanz an.
- 2. Starten Sie die Wartungskonsole mit der virtuellen Maschine Ihrer vereinheitlichten Appliance.

#### ["Maintenance Console of ONTAP Tools for VMware vSphere"](https://docs.netapp.com/de-de/ontap-tools-vmware-vsphere-912/manage/reference_maintenance_console_of_ontap_tools_for_vmware_vsphere.html)

- 3. Eingabe 4 Um auf die Option "Support and Diagnostics" zuzugreifen.
- 4. Eingabe 2 Um auf die Option Access Diagnostic Shell zuzugreifen.
- 5. Eingabe vi /opt/netapp/vscserver/etc/kamino/kaminoprefs.xml Um die zu aktualisieren kaminoprefs.xml Datei:
- 6. Aktualisieren Sie die kaminoprefs.xml Datei:

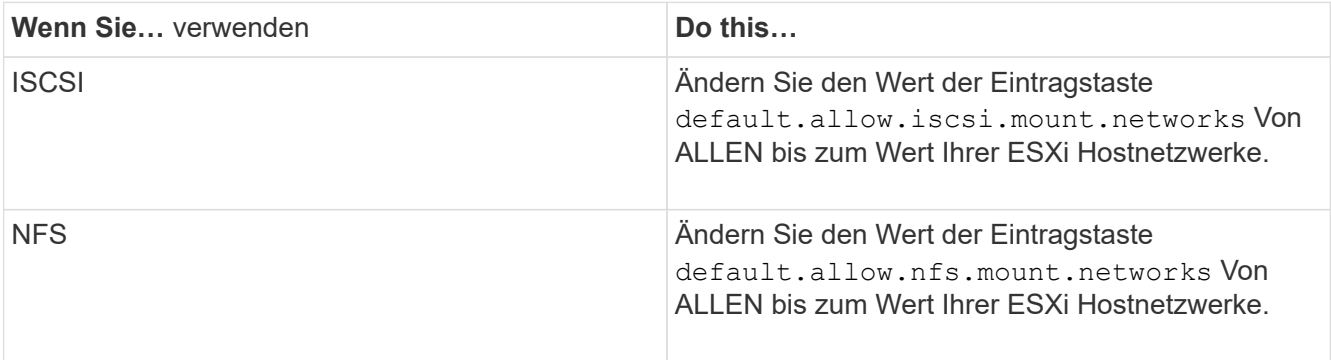

Die Vorgabedatei enthält Beispielwerte für diese Eintragstasten.

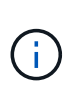

Der Wert "ALL" bedeutet nicht alle Netzwerke. Der Wert "ALL" ermöglicht die Verwendung aller übereinstimmenden Netzwerke zwischen dem Host und dem Speichersystem für die Mounten von Datastores. Wenn Sie Hostnetzwerke angeben, können Sie das Mounten nur über die angegebenen Subnetze aktivieren.

7. Speichern und schließen Sie das kaminoprefs.xml Datei:

#### **Erstellen Sie ein SSL-Zertifikat für die virtuelle Speicherkonsole erneut**

Das SSL-Zertifikat wird bei der Installation von ONTAP Tools generiert. Der Distinguished Name (DN), der für das SSL-Zertifikat generiert wird, ist möglicherweise kein allgemeiner Name (CN), den die Clientcomputer erkennen. Durch Ändern der Passwörter für den Schlüsselspeicher und den privaten Schlüssel können Sie das Zertifikat erneut generieren und ein standortspezifisches Zertifikat erstellen.

#### **Über diese Aufgabe**

Sie können die Remote-Diagnose mit der Wartungskonsole aktivieren und standortspezifisches Zertifikat generieren.

["Virtual Storage Console: Implementierung von CA-signierten Zertifikaten"](https://kb.netapp.com/advice_and_troubleshooting/data_storage_software/vsc_and_vasa_provider/virtual_storage_console%3a_implementing_ca_signed_certificates)

#### **Schritte**

- 1. Melden Sie sich bei der Wartungskonsole an.
- 2. Eingabe 1 Um das Menü Anwendungskonfiguration aufzurufen.
- 3. Geben Sie im Menü Anwendungskonfiguration die Option ein 3 Um den VSC Service zu beenden.
- 4. Eingabe 7 Um das SSL-Zertifikat erneut zu generieren.

# <span id="page-13-0"></span>**Konfiguration der Storage-Systeme**

# **Überblick über Storage-Systeme für ONTAP Tools**

Sie sollten Storage-Systeme zu ONTAP Tools hinzufügen und bei Bedarf über die Schnittstelle der ONTAP Tools die Standardanmeldedaten festlegen.

ONTAP Tools für VMware vSphere bietet einen einzigen Mechanismus, um Storage-Systeme zu erkennen und die Storage-Anmeldedaten festzulegen. Die Zugangsdaten liefern die ONTAP Berechtigungen, die erforderlich sind, um Benutzern von ONTAP Tools die Ausführung von Aufgaben mithilfe der Storage-Systeme zu ermöglichen.

Bevor ONTAP-Tools die Storage-Ressourcen anzeigen und verwalten können, müssen ONTAP-Tools die Storage-Systeme erkennen. Im Rahmen des Erkennungsvorgangs müssen Sie die ONTAP Zugangsdaten für Ihre Storage-Systeme angeben. Hierbei handelt es sich um die Berechtigungen (oder Rollen), die mit dem Benutzernamen und dem Kennwort-Paar verknüpft sind, das jedem Speichersystem zugewiesen ist. Diese Benutzername und Passwort-Paare verwenden die rollenbasierte Zugriffssteuerung (Role-Based Access Control, RBAC) von ONTAP und müssen aus ONTAP heraus eingerichtet werden. Sie können diese Anmeldeinformationen nicht in ONTAP Tools ändern. ONTAP RBAC-Rollen können Sie mit ONTAP System Manager definieren.

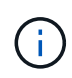

Wenn Sie sich als Administrator anmelden, verfügen Sie automatisch über alle Berechtigungen für dieses Speichersystem.

Wenn Sie ONTAP Tools ein Storage-System hinzufügen, müssen Sie eine IP-Adresse für das Storage-System sowie den Benutzernamen und das Passwort-Paar angeben, die dem System zugeordnet sind. Sie können Standardanmeldeinformationen einrichten, die ONTAP-Tools während der Erkennung des Speichersystems verwenden, oder Sie können Anmeldeinformationen manuell eingeben, wenn das Speichersystem erkannt wird. Die Details des Speichersystems, das zu ONTAP Tools hinzugefügt wird, werden automatisch an die Erweiterungen weitergeleitet, die Sie in Ihrer Implementierung aktivieren. Sie müssen nicht manuell Storage zu VASA Provider und Storage Replication Adapter (SRA) hinzufügen. Sowohl ONTAP-Tools als auch SRA unterstützen das Hinzufügen von Zugangsdaten auf Cluster-Ebene und SVM-Ebene (Storage Virtual Machine). VASA Provider unterstützt nur Cluster-Level-Anmeldeinformationen zum Hinzufügen von Storage-Systemen. Wenn Sie ein Storage-System hinzufügen, sollte jede Kommunikation zwischen dem ONTAP Tools Plug-in und dem Storage-System gegenseitig authentifiziert werden.

Wenn Ihre Umgebung mehrere vCenter Server-Instanzen umfasst, wird im Dialogfeld Speichersystem hinzufügen ein vCenter Server-Feld angezeigt, in dem Sie angeben können, welcher vCenter Server-Instanz das Speichersystem hinzugefügt werden soll, wenn Sie ein Speichersystem zu ONTAP-Tools hinzufügen. Wenn Sie ein Speichersystem hinzufügen, indem Sie mit der rechten Maustaste auf einen Rechenzentrumsnamen klicken, können Sie keine vCenter Server-Instanz angeben, da der Server bereits mit diesem Datacenter verknüpft ist.

Die Bestandsaufnahme erfolgt auf eine der folgenden Arten. In jedem Fall müssen Sie die Anmeldeinformationen für jedes neu entdeckte Speichersystem angeben.

- Beim Start des ONTAP Tools Service starten die ONTAP Tools ihre automatische Hintergrunderkennung.
- Sie können auf der Seite **Speichersysteme** auf die Schaltfläche Alle NEU ENTDECKEN klicken oder sie auf einem Host oder einem Rechenzentrum aus dem Menü **Aktionen** auswählen ( **Aktionen** > **NetApp ONTAP Tools** > **Host- und Speicherdaten aktualisieren** ). Sie können auch auf der Registerkarte **erste Schritte** im Abschnitt 'Übersicht' auf **ENTDECKEN** klicken.

Für alle Funktionen des ONTAP-Tools sind bestimmte Berechtigungen zum Ausführen von Aufgaben

erforderlich. Sie können festlegen, was Benutzer basierend auf den mit der ONTAP-Rolle verknüpften Anmeldeinformationen tun können. Alle Benutzer mit demselben Benutzernamen und Kennwort-Paar des Speichersystems nutzen die gleichen Anmeldeinformationen für das Speichersystem und können dieselben Vorgänge ausführen.

# **Storage-Systeme hinzufügen**

Sie können Storage-System manuell zur Virtual Storage Console (VSC) hinzufügen.

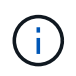

Wenn ONTAP Cluster SAML-aktiviert ist, erfolgt die Kommunikation mit ONTAP über eine Basisauthentifizierung.

#### **Über diese Aufgabe**

Jedes Mal, wenn Sie die Virtual Storage Console (VSC) starten oder die **ALLE** Option WIEDERENTDECKEN, erkennt VSC die verfügbaren Speichersysteme automatisch.

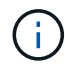

VVol Datastores werden auf direkten SVMs nicht unterstützt.

#### **Schritte**

- 1. Fügen Sie VSC mithilfe einer der Optionen auf der Startseite der ONTAP Tools um ein Storage-System hinzu:
	- Klicken Sie Auf **Speichersysteme** > **Hinzufügen**. Oder
	- Klicken Sie auf **Übersicht** > **erste Schritte** und dann auf die Schaltfläche **HINZUFÜGEN** unter Speichersystem hinzufügen.
- 2. Geben Sie im Dialogfeld **Storage-System hinzufügen** die Management-IP-Adresse und die Anmeldeinformationen für dieses Speichersystem ein.

Wenn Sie ein Storage-System hinzufügen, sollte jede Kommunikation zwischen dem ONTAP Tools Plug-in und dem Storage-System gegenseitig authentifiziert werden.

Sie können auch Storage-Systeme mit der IPv6-Adresse des Clusters oder der SVM hinzufügen.

Wenn Sie Speicher auf der Seite VSC Storage System hinzufügen, geben Sie die vCenter Server-Instanz an, in der sich der Speicher befindet. Das Dialogfeld Add Storage System enthält eine Dropdown-Liste der verfügbaren vCenter Server-Instanzen. Die VSC zeigt diese Option nicht an, wenn Sie einem Rechenzentrum Storage hinzufügen, das bereits einer vCenter Server-Instanz zugeordnet ist.

#### HINWEIS:

- Ab der Version ONTAP Tools 9.12 erfolgt die Kommunikation der ONTAP Storage-Systeme durch zertifikatbasierte Authentifizierung.
- Die herkömmlichen Datastore-Aktionen wie Löschen, Ändern der Größe und Mounten sind nicht zulässig, wenn eines der Client- oder Cluster-Zertifikate ungültig ist.
- Die vVol Datastore-Aktionen wie "Speicher erweitern", "Datastore mounten" sind nicht zulässig, wenn eines der Client- oder Clusterzertifikate ungültig ist.
- Aktionen wie Löschen, Speicher entfernen und Eigenschaften bearbeiten sind als solche zulässig Für Aktionen ist keine ONTAP-Kommunikation erforderlich.
- Um ein Storage-System mit dem im SVM-Umfang enthaltenen Benutzer hinzuzufügen, muss der

Storage-System-Cluster-Administrator den Benutzer bearbeiten und die Authentifizierungsmethode **Certificate** zu den Applikationen HTTP und ONTAPI hinzufügen.

In den erweiterten Optionen gibt es zwei Möglichkeiten, das **ONTAP-Cluster-Zertifikat** hochzuladen:

- i. **Automatisch abrufen** ruft die Zertifikate automatisch ab.
- ii. **Manuelles Hochladen** Sie müssen manuell zu dem Ort navigieren, wo sich das Zertifikat befindet und das Zertifikat hochladen.
- 3. Klicken Sie auf **OK**, nachdem Sie alle erforderlichen Informationen hinzugefügt haben.

Das Popup-Fenster "Clusterzertifikat autorisieren" wird angezeigt.

4. Klicken Sie auf **Zertifikat anzeigen**, um die Zertifikatdetails anzuzeigen. Klicken Sie auf **Ja**, um das Speichersystem hinzuzufügen

# <span id="page-15-0"></span>**Ändern von Speichersystemen**

Gehen Sie wie folgt vor, um die Speichersysteme zu ändern.

#### **Schritte**

- 1. Wählen Sie unter **NetApp ONTAP Tools Storage Systems** aus.
- 2. Klicken Sie auf die Schaltfläche Speichersystem **Verfügbare Aktion** (drei vertikale Punkte), wo Sie das Zertifikat aktualisieren möchten.
- 3. Wählen Sie \* Ändern\*.

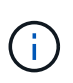

Es wird empfohlen, dass Sie vor Ablauf des Clusters oder des Client-Zertifikats das erneuerte Zertifikat von ONTAP erhalten oder das Client-Zertifikat aus den ONTAP-Tools für VMware vSphere generieren.

4. Navigieren Sie im Fenster **Speichersystem ändern** im Feld **Zertifikat hochladen** zu dem Speicherort, an dem das ONTAP-Zertifikat gespeichert ist, und laden Sie das Zertifikat hoch.

Für Cluster-Zertifikat:

- Wenn Sie das Cluster-Zertifikat auf der ONTAP geändert haben, müssen Sie das geänderte Zertifikat manuell in die ONTAP-Tools hochladen. Dies ist ein obligatorischer Schritt.
- Wenn das Clusterzertifikat abgelaufen ist, ändert sich der Status des Speichersystems in Clusterzertifikat abgelaufen. Wenn das Cluster-Zertifikat abläuft, muss der Storage-Administrator auf der ONTAP-Seite das neue Zertifikat generieren. Das Fenster **Speichersystem ändern** ruft das Clusterzertifikat automatisch aus dem ONTAP-Speicher ab und Sie müssen das Clusterzertifikat autorisieren.
- 5. Wenn das Clientzertifikat abgelaufen ist, ändert sich der Status des Speichersystems in Clientzertifikat abgelaufen.

Wenn das Clientzertifikat abgelaufen ist, wählen Sie im Fenster **Speichersystem ändern** die Option **ein neues Clientzertifikat für ONTAP generieren** aus, um das Zertifikat neu zu generieren.

Nach der Installation der Zertifikate wird die Kommunikation mit ONTAP wiederhergestellt.

# **Zertifikat aktualisieren**

Sie müssen das Zertifikat aktualisieren, wenn das Client- oder Cluster-Zertifikat in Kürze abläuft oder abgelaufen ist oder wenn das Cluster-Zertifikat manuell geändert wird. Wenn der Client oder das Cluster-Zertifikat abläuft oder nicht übereinstimmt, wird die Kommunikation mit dem ONTAP System unterbrochen.

Cluster-Zertifikat ist das Serverzertifikat, das vom Storage Admin auf der ONTAP-Seite generiert wird. Das Clientzertifikat kann in den ONTAP-Tools generiert werden. Wenn das Cluster-Zertifikat abläuft, muss der Storage-Administrator auf der ONTAP-Seite das neue Zertifikat generieren. Im Fenster "Storage-System ändern" wurde das Clusterzertifikat automatisch aus dem ONTAP-Speicher abgerufen, und Sie müssen das Clusterzertifikat autorisieren.

Wenn das Zertifikat kurz vor dem Ablauf steht oder bereits abgelaufen ist, gehen Sie wie unter beschrieben vor ["Ändern von Speichersystemen"](#page-15-0) Abschnitt, um das Zertifikat zu aktualisieren.

# **Erkennen von Storage-Systemen und Hosts**

Wenn Sie zum ersten Mal Virtual Storage Console (VSC) in einem vSphere Client ausführen, erkennt VSC die ESXi Hosts, ihre LUNs und NFS Exporte sowie die NetApp Storage-Systeme, die im Besitz dieser LUNs und Exporte sind.

#### **Was Sie brauchen**

- Alle ESXi-Hosts müssen eingeschaltet und verbunden sein.
- Alle zu ermittelenden Storage Virtual Machines (SVMs) müssen ausgeführt werden. Jeder Cluster-Node muss für das verwendete Storage-Protokoll (NFS, iSCSI, FC oder NVMe/FC) mindestens eine Daten-LIF konfiguriert sein.

#### **Über diese Aufgabe**

Sie können jederzeit neue Storage-Systeme ermitteln oder Informationen zu vorhandenen Storage-Systemen aktualisieren, um die aktuellsten Kapazitäts- und Konfigurationsinformationen zu erhalten. Sie können auch die Zugangsdaten, die VSC zur Anmeldung bei den Storage-Systemen verwendet, ändern.

Bei der Erkennung der Storage-Systeme erfasst VSC Informationen von den ESXi Hosts, die von der vCenter Server Instanz gemanagt werden.

### **Schritte**

- 1. Wählen Sie auf der vSphere Client-Startseite die Option **Hosts und Cluster** aus.
- 2. Klicken Sie mit der rechten Maustaste auf das erforderliche Rechenzentrum, und wählen Sie dann **NetApp ONTAP Tools** > **Update Host- und Speicherdaten** .

VSC zeigt ein Dialogfeld "Bestätigen" an, in dem Sie darüber informiert werden, dass durch diese Aktion die Erkennung aller verbundenen Storage-Systeme neu gestartet wird und einige Minuten in Anspruch nehmen kann. Möchten Sie fortfahren?

- 3. Klicken Sie auf **JA**.
- 4. Wählen Sie die erkannten Speicher-Controller aus, die den Status aufweisen Authentication Failure, Und klicken Sie dann auf **AKTIONEN** > **Ändern**.
- 5. Geben Sie die erforderlichen Informationen in das Dialogfeld \* Speichersystem ändern\* ein.
- 6. Wiederholen Sie die Schritte 4 und 5 für alle Speicher-Controller mit Authentication Failure Status:

Nach Abschluss des Erkennungsvorgangs führen Sie folgende Schritte aus:

- Verwenden Sie VSC, um ESXi Host-Einstellungen für Hosts zu konfigurieren, die in der Spalte Adaptereinstellungen, in der Spalte MPIO-Einstellungen oder in der Spalte NFS-Einstellungen das Symbol Alert anzeigen.
- Geben Sie die Anmeldeinformationen des Speichersystems an.

#### **Aktualisieren Sie die Anzeige des Speichersystems**

Sie können die Update-Funktion von ONTAP® Tools für VMware vSphere verwenden, um die Informationen über Speichersysteme zu aktualisieren und ONTAP-Tools zur Erkennung von Speichersystemen zu zwingen.

#### **Über diese Aufgabe**

Der refresh Die Option ist nützlich, wenn Sie die Standardanmeldeinformationen für die Speichersysteme nach Erhalt eines Authentifizierungsfehlers geändert haben. Sie sollten immer einen Aktualisierungsvorgang durchführen, wenn Sie die Anmeldedaten des Speichersystems geändert haben, nachdem das Speichersystem einen gemeldet hat Authentication Failure Status. Während des Updates versuchen die ONTAP Tools, mithilfe der neuen Zugangsdaten eine Verbindung zum Storage-System herzustellen.

Je nach System-Setup kann dieser Vorgang viel Zeit in Anspruch nehmen.

#### **Schritte**

- 1. Klicken Sie auf der VMware vSphere Client-Startseite auf **Storage**.
- 2. Starten Sie das Update:

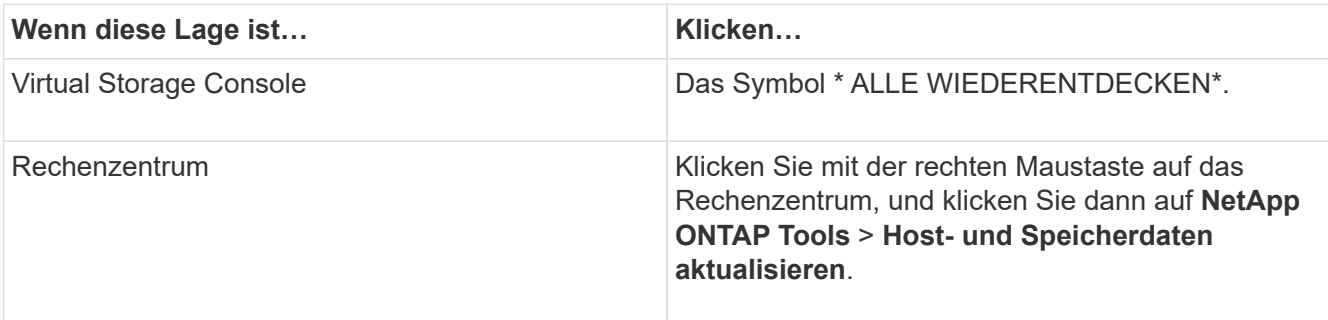

3. Klicken Sie im Dialogfeld Host- und Speicherdaten aktualisieren auf **OK**.

Je nach Anzahl der Hosts und Storage-Systeme in Ihrem Datacenter kann die Erkennung einige Minuten dauern. Dieser Erkennungsvorgang arbeitet im Hintergrund.

4. Klicken Sie im Dialogfeld Erfolg auf **OK**.

#### **Konfigurieren der Alarmschwellenwerte**

Sie können VSC verwenden, um Alarme einzustellen, um Sie zu benachrichtigen, wenn

die Volumenschwellenwerte und Aggregat-Schwellenwerte die festgelegten Grenzwerte erreichen.

#### **Schritte**

- 1. Klicken Sie auf der Startseite von ONTAP Tools auf **Einstellungen**.
- 2. Klicken Sie Auf **Einstellungen Für Unified Appliance**.
- 3. Geben Sie die Prozentwerte für das Feld **beinahe volle Schwelle (%)** und das Feld **Vollschwellenwert (%)** sowohl für die Lautstärkeralarmschwellenwerte als auch für die aggregierten Alarmschwellenwerte an.

Beim Festlegen der Werte müssen Sie die folgenden Informationen berücksichtigen:

◦ Durch Klicken auf **Zurücksetzen** werden die Schwellenwerte auf die vorherigen Werte zurückgesetzt.

Durch Klicken auf **Zurücksetzen** werden die Schwellenwerte nicht auf die Standardwerte von 80 Prozent für "nahezu voll" und 90 Prozent für "voll" zurückgesetzt.

- Es gibt zwei Möglichkeiten, die Werte festzulegen:
	- Mithilfe der nach-oben- und nach-unten-Pfeile neben den Werten können Sie die Schwellenwerte anpassen.
	- Sie können die Pfeile auf der Trackleiste unterhalb der Werte verschieben, um die Schwellenwerte anzupassen.
- Der niedrigste Wert, den Sie für das Feld **Full Threshold (%)** für Volumen und Aggregate einstellen können, beträgt 6 Prozent.
- 4. Klicken Sie nach der Angabe der erforderlichen Werte auf **Anwenden**.

Sie müssen für Lautstärkeralarm und Aggregat-Alarm auf **Apply** klicken.

# <span id="page-18-0"></span>**Konfigurieren von Benutzerrollen und -Berechtigungen**

Mit der JSON-Datei, die mit ONTAP Tools und ONTAP System Manager bereitgestellt wird, können Sie neue Benutzerrollen zum Managen von Storage-Systemen konfigurieren.

#### **Was Sie brauchen**

• Sie sollten die ONTAP-Berechtigungsdatei von ONTAP-Tools mithilfe von https://{virtual\_appliance\_IP}:9083/vsc/config/VSC\_ONTAP\_User\_Privileges.zip. heruntergeladen haben

Siehe KB-Artikel - ["Virtual Storage Console: So rufen Sie die JSON-Datei ab, um Benutzerrollen und](https://kb.netapp.com/mgmt/OTV/Virtual_Storage_Console/Virtual_Storage_Console%3A_How_to_retrieve_the_JSON_file_to_configure_user_roles_and_privileges) [-Berechtigungen zu konfigurieren"](https://kb.netapp.com/mgmt/OTV/Virtual_Storage_Console/Virtual_Storage_Console%3A_How_to_retrieve_the_JSON_file_to_configure_user_roles_and_privileges) Anweisungen zum Herunterladen der ONTAP-Berechtigungsdatei von WebCLI.

- Sie sollten ONTAP 9.8P1 oder höher Storage konfiguriert haben.
- Sie sollten sich mit Administratorrechten für das Speichersystem angemeldet haben.

#### **Schritte**

1. Entpacken Sie die heruntergeladene Datei https://{virtual\_appliance\_IP}:9083/vsc/config/VSC\_ONTAP\_User\_Privileges.zip Datei:

- 2. Greifen Sie auf ONTAP System Manager zu.
- 3. Klicken Sie auf **CLUSTER** > **Einstellungen** > **Benutzer und Rollen**.
- 4. Klicken Sie Auf **Benutzer Hinzufügen**.
- 5. Wählen Sie im Dialogfeld Benutzer hinzufügen die Option **Virtualisierungsprodukte** aus.
- 6. Klicken Sie auf **Durchsuchen**, um die JSON-Datei der ONTAP-Berechtigungen auszuwählen und hochzuladen.

DAS PRODUKTFELD wird automatisch ausgefüllt.

7. Wählen Sie die erforderliche Funktion aus dem Dropdown-Menü "PRODUKTFUNKTION" aus.

Das Feld \* ROLLE\* wird automatisch ausgefüllt, basierend auf der ausgewählten Produktfunktion.

- 8. Geben Sie den erforderlichen Benutzernamen und das erforderliche Passwort ein.
- 9. Wählen Sie die für den Benutzer erforderlichen Berechtigungen (Discovery, Create Storage, Modify Storage, Destroy Storage) aus, und klicken Sie dann auf **Add**.

Die neue Rolle und der neue Benutzer werden hinzugefügt, und Sie können die detaillierten Berechtigungen unter der von Ihnen konfigurierten Rolle sehen.

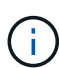

Bei der Deinstallation werden die VSC-Rollen nicht entfernt, sondern die lokalisierten Namen für die VSC-spezifischen Berechtigungen werden entfernt und das Präfix an "XXX fehlende Berechtigung" angehängt. Dieses Verhalten geschieht, weil vCenter Server keine Option zum Entfernen von Berechtigungen bietet. Wenn Sie VSC neu installieren oder ein Upgrade auf eine neuere Version von VSC durchführen, werden alle standardmäßigen VSC-Rollen und VSCspezifischen Berechtigungen wiederhergestellt.

# <span id="page-19-0"></span>**Storage-Funktionsprofile konfigurieren**

# **Überblick über die Storage-Funktionsprofile**

MIT VASA Provider for ONTAP können Sie Storage-Funktionsprofile erstellen und diesen Ihrem Storage zuordnen. Dadurch wird die Konsistenz des gesamten Storage gewährleistet. Mit VASA Provider können Sie auch die Compliance zwischen dem Storage und den Storage-Funktionsprofilen prüfen.

Eine Storage-Funktion ist eine Reihe von Attributen von Storage-Systemen. Dadurch wird ein bestimmter Level an Storage-Performance, Storage-Effizienz und anderen Funktionen identifiziert, wie z. B. die Verschlüsselung für das Storage-Objekt.

Bei herkömmlichen Datastores können Sie ein Storage-Funktionsprofil verwenden, um Datastores mit gängigen Attributen zu konsistent zu erstellen und ihnen QoS-Richtlinien zuzuweisen. Während der Bereitstellung werden mit VSC Cluster, SVMs und Aggregate angezeigt, die dem Storage-Funktionsprofil entsprechen. Sie können aus bestehenden herkömmlichen Datastores ein Storage-Funktionsprofil generieren, indem Sie im Menü Storage Mapping die Option **GLOBAL AUTO-GENERATE PROFILES** verwenden. Nach der Erstellung des Profils können Sie mit VSC die Compliance von Datastores mit dem Profil überwachen.

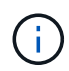

VVol Datastores werden auf direkten SVMs nicht unterstützt.

Bei Verwendung mit VVols-Datastores kann der Bereitstellungsassistent mehrere Storage-Funktionsprofile verwenden, um verschiedene FlexVol Volumes im Datastore zu erstellen. Sie können die VM Storage-Richtlinie verwenden, um VVols automatisch für eine Virtual Machine in entsprechenden FlexVol Volumes gemäß Definition zu erstellen. Sie können beispielsweise Profile für allgemeine Storage-Klassen erstellen (beispielsweise für Performance-Limits und andere Funktionen wie Verschlüsselung oder FabricPool). Sie können später VM Storage-Richtlinien in vCenter Server erstellen, die Business-Klassen von Virtual Machines darstellen und diese mit dem entsprechenden Storage-Funktionsprofil nach Name verknüpfen (z. B. Produktion, Test, HR).

In Kombination mit VVols wird darüber hinaus das Storage-Funktionsprofil verwendet, um die Storage-Performance für die individuelle Virtual Machine festzulegen und diese auf das FlexVol Volume im VVols Datastore abzulegen, der die Performance-Anforderungen am besten erfüllt. Sie können eine QoS-Richtlinie mit minimalen und/oder maximalen IOPS für die Performance festlegen. Die Standardrichtlinien können verwendet werden, wenn Sie eine Virtual Machine bereitstellen oder Ihre VM Storage-Richtlinie später ändern, wenn sich Ihre Geschäftsanforderungen ändern. Die standardmäßigen Storage-Funktionsprofile für diese Version von ONTAP Tools:

- All Flash FAS\_dick
- FAS\_MAX20
- FAS\_Standard
- All Flash FAS Standard
- All Flash FAS Tiering
- All Flash FAS\_verschlüsselt
- AFF\_verschlüsseltes\_Tiering
- All Flash FAS Encrypted Min50
- Platin
- Bronze

Der vCenter Server ordnet dann die Storage-Fähigkeit einer LUN oder eines Volumes dem Datenspeicher zu, der auf dieser LUN oder diesem Volume bereitgestellt ist. Damit können Sie eine Virtual Machine in einem Datenspeicher bereitstellen, der dem Storage-Profil der Virtual Machine entspricht, und es können sichergestellt werden, dass alle Datenspeicher in einem Datastore-Cluster dieselben Storage Service Levels aufweisen.

Mithilfe von ONTAP Tools können Sie jeden Datastore für virtuelle Volumes (VVols) mit einem neuen Storage-Funktionsprofil konfigurieren, in dem die Bereitstellung von Virtual Machines mit wechselnden IOPS-Anforderungen auf demselben VVols Datastore unterstützt wird. Bei der Ausführung des VM Provisioning Workflows mit IOPS-Anforderung werden alle VVols Datastores in der Liste kompatibler Datastores aufgeführt.

#### **Überlegungen beim Erstellen und Bearbeiten von Storage-Funktionsprofilen**

Beachten Sie bei der Erstellung und Bearbeitung von Storage-Funktionsprofilen die Überlegungen.

- Sie können Minimum-IOPS nur für AFF Systeme konfigurieren.
- Sie können QoS-Metriken auf Datastore-Ebene (VVols) auf einem virtuellen Volume konfigurieren.

Diese Funktion bietet größere Flexibilität bei der Zuweisung unterschiedlicher QoS-Metriken für unterschiedliche VMDKs derselben Virtual Machine, die in einem virtuellen Datastore bereitgestellt wird.

• Sie können Storage-Funktionsprofile für FAS und AFFDatastores konfigurieren.

Bei FAS- und AFF-Systemen können Sie die Speicherplatzreserve als Thick oder Thin Provisioning konfigurieren.

- Sie können Storage-Funktionsprofile zur Verschlüsselung Ihrer Datenspeicher nutzen.
- Vorhandene Storage-Funktionsprofile, die vor der Version 7.2 erstellt wurden, können nach dem Upgrade von einer früheren Version der ONTAP Tools für VMware vSphere auf die aktuelle Version der ONTAP Tools nicht geändert werden.

Die Profile der älteren Storage-Funktionen werden zur Rückwärtskompatibilität aufbewahrt. Wenn die Standardvorlagen nicht verwendet werden, werden die vorhandenen Vorlagen während des Upgrades auf die neueste Version der ONTAP Tools überschrieben, um die neuen QoS-Kennzahlen und Tiering-Richtlinien festzulegen, die mit der Performance der Storage-Funktionsprofile zusammenhängen.

- Sie können die alten Storage-Funktionsprofile nicht ändern oder verwenden, um neue virtuelle Datastores oder VM Storage-Richtlinien bereitzustellen.
- Sie müssen für alle neuen Datenspeicher neue Storage-Funktionsprofile verwenden.

# **Erstellung von Storage-Funktionsprofilen**

Mit VSC können Sie manuell Storage-Funktionsprofile erstellen, anhand der Funktionen eines Datastores automatisch ein Profil erstellen oder ein Profil entsprechend den Anforderungen ändern.

#### **Was Sie brauchen**

Sie müssen Ihre VASA Provider Instanz mit ONTAP Tools für VMware vSphere registriert haben.

Nachdem Sie ein Profil eingerichtet haben, können Sie das Profil nach Bedarf bearbeiten.

#### **Schritte**

- 1. Klicken Sie auf der Homepage der ONTAP-Tools auf **Richtlinien und Profile**.
- 2. Erstellen Sie ein Profil oder bearbeiten Sie ein vorhandenes Profil, falls erforderlich:

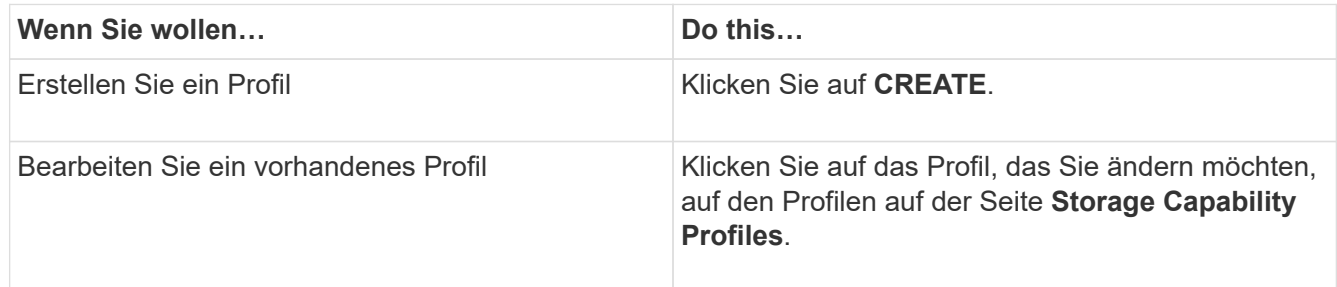

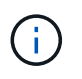

Um die Werte anzuzeigen, die einem vorhandenen Profil zugeordnet sind, können Sie auf der Seite Storage Capabilities Profile auf den Profilnamen klicken. VASA Provider zeigt dann die Übersichtsseite für dieses Profil an.

#### 3. Klicken Sie unter **New Datastore** > **Storage Systems** auf **Create Storage Capability Profile**.

Sie erhalten die folgende Meldung, um zu bestätigen, dass Sie sich aus dem Datastore-Fenster entfernen.

*Damit werden die eingegebenen Daten entfernt, indem der aktuelle Workflow geschlossen wird, und der*

#### *Workflow zum Erstellen des Storage-Funktionsprofils wird geöffnet. Möchten Sie fortfahren?*

- 4. Klicken Sie auf **JA**, um das Fenster Create Storage Capability Profile zu öffnen.
- 5. Füllen Sie die Seiten im Assistenten "Storage Capability Profile erstellen" aus, um ein Profil einzurichten oder Werte zu bearbeiten, um ein vorhandenes Profil zu ändern.

Die meisten Felder in diesem Assistenten sind selbsterklärend. In der folgenden Tabelle werden einige der Felder beschrieben, für die Sie möglicherweise eine Anleitung benötigen.

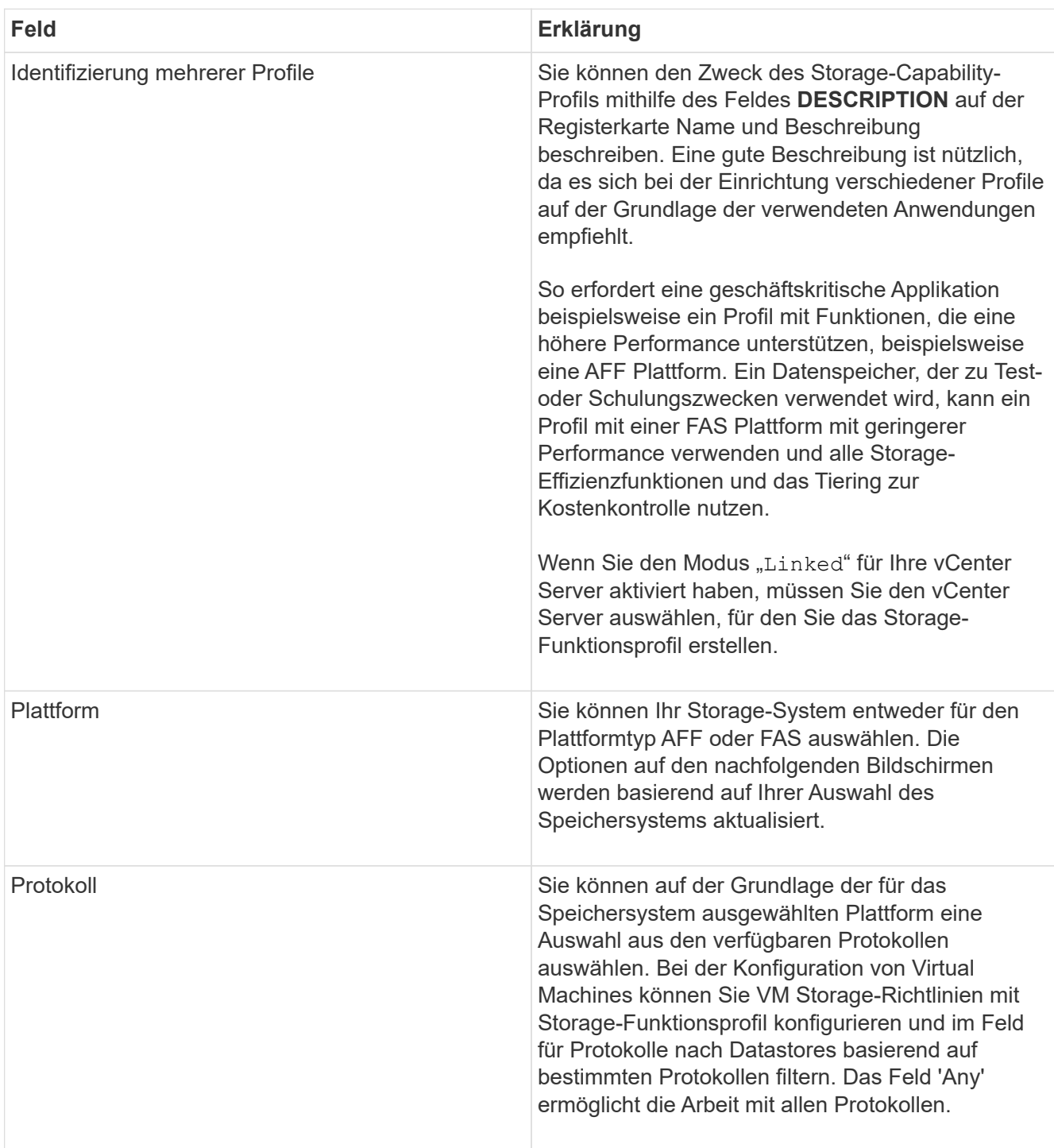

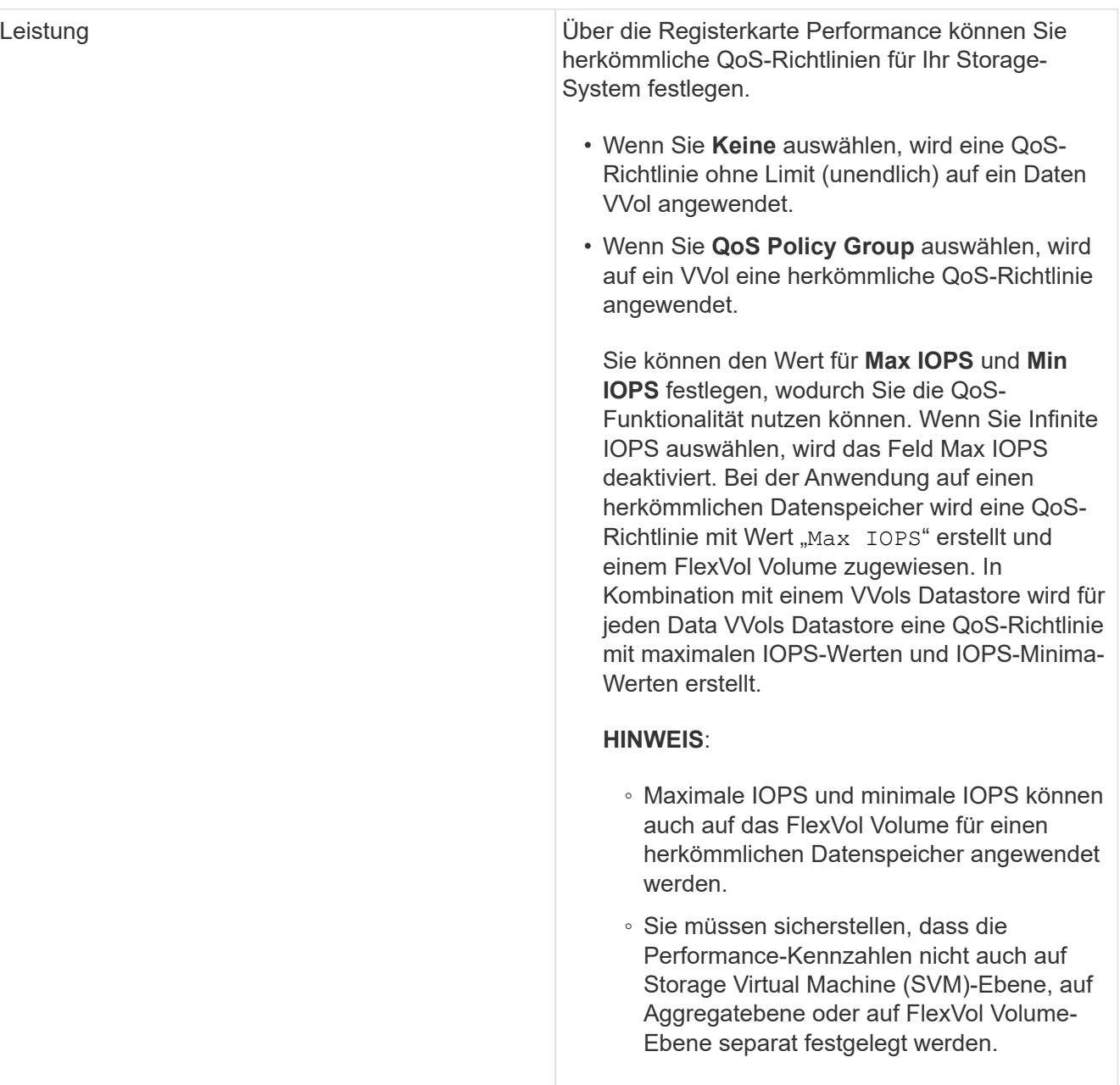

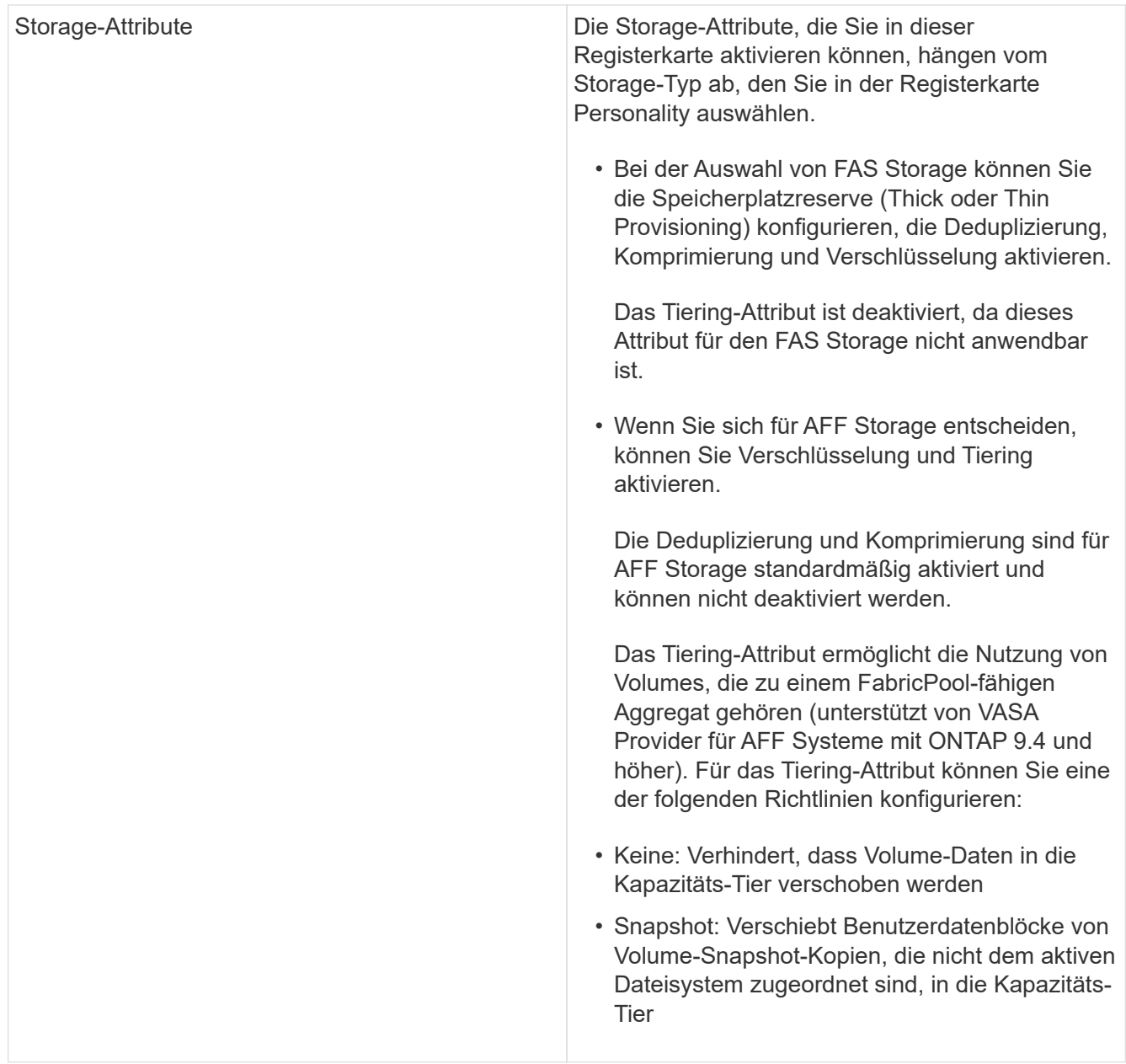

6. Überprüfen Sie Ihre Auswahl auf der Zusammenfassungsseite und klicken Sie dann auf **OK**.

Nachdem Sie ein Profil erstellt haben, können Sie zur Seite Storage Mapping zurückkehren, um anzuzeigen, welche Profile mit welchen Datastores übereinstimmen.

# **Automatische Generierung von Storage-Funktionsprofilen**

VASA Provider für ONTAP ermöglicht die automatische Generierung von Storage-Funktionsprofilen für vorhandene herkömmliche Datastores. Wenn Sie die Option zur automatischen Generierung für einen Datastore auswählen, erstellt VASA Provider ein Profil mit den Storage-Funktionen, die von diesem Datastore verwendet werden.

### **Was Sie brauchen**

• Sie müssen Ihre VASA Provider-Instanz bei den ONTAP-Tools registriert haben.

• ONTAP-Tools müssen Ihren Storage erkannt haben.

#### **Über diese Aufgabe**

Nachdem Sie ein Storage-Funktionsprofil erstellt haben, können Sie das Profil mit weiteren Funktionen ändern. Der Assistent zum Erstellen von Storage-Funktionsprofiles enthält Informationen über die Funktionen, die Sie in ein Profil einbeziehen können.

#### **Schritte**

- 1. Klicken Sie auf der Homepage der NetApp ONTAP-Tools auf **Storage Mapping**.
- 2. Wählen Sie den Datenspeicher aus der Liste verfügbar aus.
- 3. Wählen Sie im Menü Aktionen die Option **automatisch generieren** aus.
- 4. Wenn der Vorgang zum automatischen Generieren abgeschlossen ist, aktualisieren Sie den Bildschirm, um Informationen zum neuen Profil anzuzeigen.

Das neue Profil wird in der Spalte mit dem zugeordneten Profil aufgelistet. Der Name des neuen Profils basiert auf den Ressourcen im Profil. Sie können das Profil bei Bedarf umbenennen.

# <span id="page-25-0"></span>**Konfigurieren von Datastores**

### **Bereitstellung herkömmlicher Datastores**

Bei der Bereitstellung eines Datenspeichers wird ein logischer Container für Ihre Virtual Machines und deren Virtual Machine Disks (VMDKs) erstellt. Sie können einen Datenspeicher bereitstellen und dann den Datenspeicher an einen einzelnen Host, an alle Hosts in einem Cluster oder an alle Hosts im Datacenter anschließen.

#### **Was Sie brauchen**

• Um einen Datastore auf einer SVM bereitzustellen, die direkt mit den ONTAP-Tools verbunden ist, müssen Sie die SVM zu den ONTAP-Tools hinzugefügt haben. Verwenden Sie dazu ein Benutzerkonto mit den entsprechenden Berechtigungen und nicht das standardmäßige vsadmin-Benutzerkonto oder die vsadmin-Rolle.

Sie können auch einen Datastore durch Hinzufügen eines Clusters bereitstellen.

• Sie müssen sicherstellen, dass die Subnetzdetails aller Netzwerke, mit denen der ESXi-Host verbunden ist, in der keinoprefs.XML eingegeben werden.

Siehe "Aktivieren von Datastore-Mounting über verschiedene Subnetze".

• Wenn Sie NFS oder iSCSI verwenden und das Subnetz zwischen Ihren ESXi Hosts und Ihrem Speichersystem unterschiedlich ist, müssen die NFS- oder iSCSI-Einstellungen in der kampinoprefs Preferences-Datei ESXi Host-Subnetzmasken enthalten.

Diese Voreinstellungsdatei gilt auch für die Erstellung von VVols-Datenspeichern. Weitere Informationen finden Sie unter *Enable Datastore Mounten in verschiedenen Subnetzen* und *Configure the ONTAP Tools Preferences files*.

• Wenn Sie VASA Provider aktiviert haben und Storage-Funktionsprofile für Ihre NFS-Datastores oder VMFS-Datastores angeben möchten, müssen Sie ein oder mehrere Storage-Funktionsprofile erstellt haben.

÷.

• Um einen NFSv4.1-Datastore zu erstellen, muss NFSv4.1 auf SVM-Ebene aktiviert sein.

Mit der Option **Provision Datastore** können Sie ein Speicherfähigkeit-Profil für den Datastore angeben. Storage-Funktionsprofile unterstützen die Festlegung konsistenter Service Level Objectives (SLOs) und vereinfachen den Provisionierungsprozess. Sie können nur ein Storage-Funktionsprofil angeben, wenn Sie VASA Provider aktiviert haben. Die ONTAP Tools für VMware vSphere unterstützen folgende Protokolle:

- NFSv3 und NFSv4.1
- VMFS5 und VMFS6
- Ab vSphere 8.0 Version wird das NVMe/FC-Protokoll unterstützt.

ONTAP Tools können einen Datastore entweder auf einem NFS Volume oder einer LUN erstellen:

- Bei einem NFS-Datastore erstellt ONTAP Tools ein NFS-Volume auf dem Storage-System und aktualisiert anschließend die Exportrichtlinien.
- Für einen VMFS-Datastore erstellt ONTAP-Tools ein neues Volume (oder verwendet ein vorhandenes Volume, wenn Sie diese Option ausgewählt haben) und erstellt dann eine LUN und eine Initiatorgruppe.
	- ONTAP Tools unterstützen die Bereitstellung von VMFS5 und VMFS6-Datastores bis zur maximalen VMFS-LUN- und Volume-Größe von 64 TB bei der Verwendung mit ASA und genehmigten AFF Systemen mit ONTAP 9.8 und höher.

Auf anderen Plattformen wird die maximal unterstützte LUN-Größe 16 TB unterstützt.

- VMware unterstützt NFSv4.1 mit Datastore-Clustern nicht.
- Für die Kerberos-Authentifizierung benötigen Sie Folgendes:
	- Windows-Maschine mit Active Directory (AD)
	- Domain Name Server (DNS)
	- Key Distribution Center (KDC)
	- ONTAP Storage System (Cluster) mit konfiguriertem Kerberos
	- ESXi Host mit konfiguriertem Kerberos

Wenn ein Storage-Funktionsprofil während der Bereitstellung nicht angegeben wird, können Sie es später auf der Seite Storage Mapping verwenden, um einen Datenspeicher einem Storage-Funktionsprofil zuzuordnen. Sie können Storage-QoS-Einstellungen, Durchsatzobergrenze (max. IOPS) und Durchsatzboden (Min. IOPS) auf Daten-VMDK-Dateien von Virtual Machines anwenden, die auf FlexGroup-gestütztem Datastore bereitgestellt werden. QoS-Einstellungen können auf Datastore-Ebene oder auf Ebene einzelner Virtual Machines angewendet werden, indem Sie mit der rechten Maustaste auf den Datenspeicher klicken. Die Option mit einem Rechtsklick ist nur für die Datenspeicher oder Virtual Machines verfügbar, die durch den FlexGroup Datastore gesichert werden. Nachdem die QoS auf einen Datastore angewendet wurde, werden alle QoS-Einstellungen für vorab vorhandene Datastores oder Virtual Machines außer Kraft gesetzt. QoS-Einstellungen können nicht auf Datastore-Ebene oder auf Virtual-Machine-Ebene für Datastores angewendet werden, die auf Direct-SVM's bereitgestellt werden, da ONTAP keine QoS auf SVM-Managementebene unterstützt.

#### **Schritte**

1. Sie können über eine der folgenden Methoden auf den Assistenten zur Bereitstellung von Datenspeichern zugreifen:

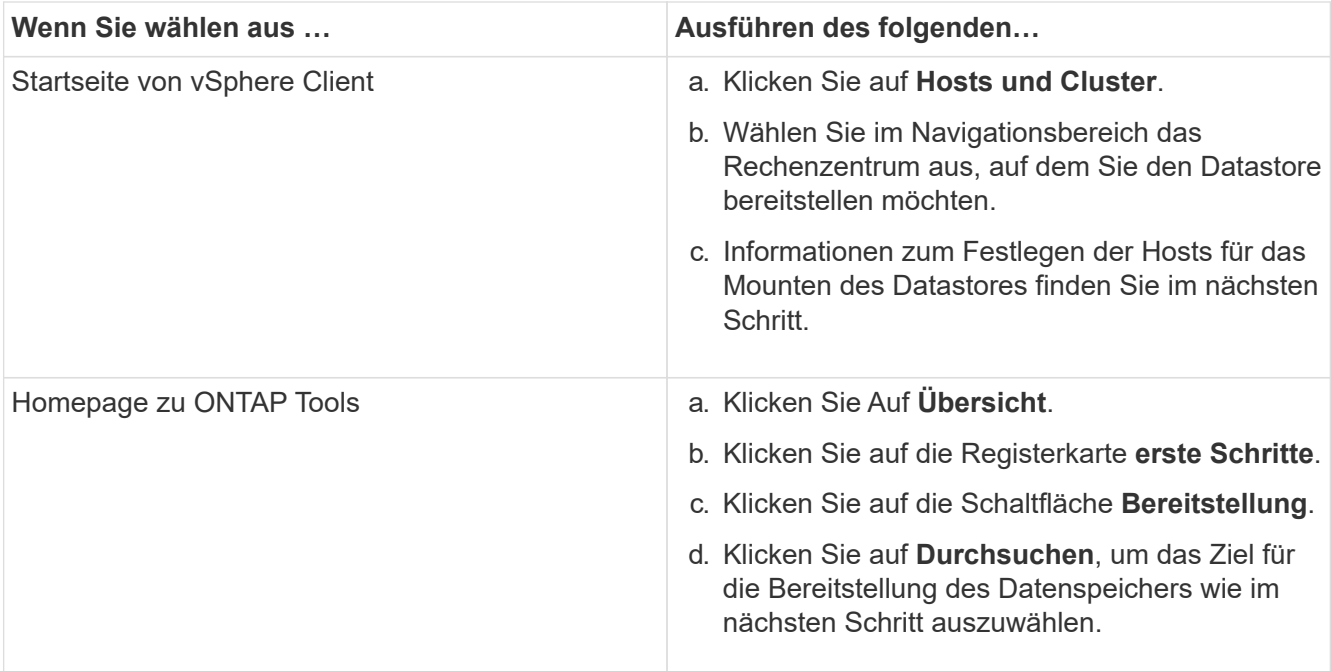

2. Geben Sie die Hosts an, auf denen der Datastore gemountet werden soll.

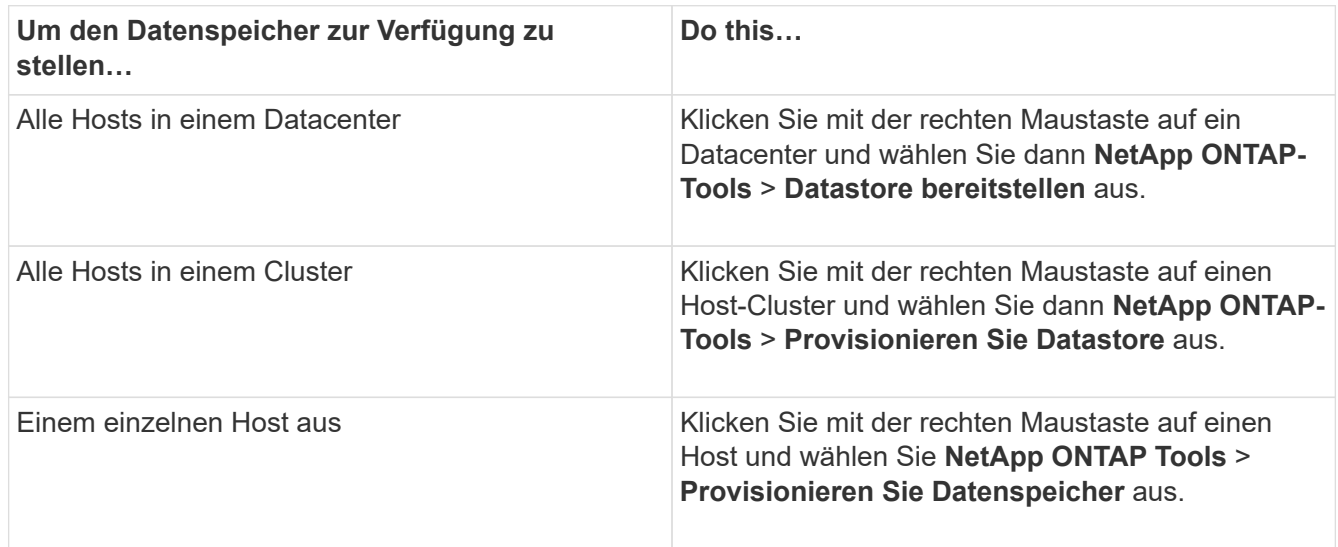

3. Füllen Sie die Felder im Dialogfeld Neuer Datenspeicher aus, um den Datenspeicher zu erstellen.

Die meisten Felder im Dialogfeld sind selbsterklärend. In der folgenden Tabelle werden einige der Felder beschrieben, für die Sie möglicherweise eine Anleitung benötigen.

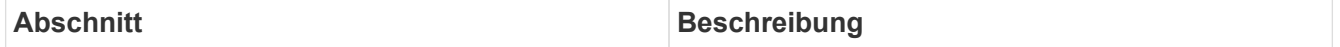

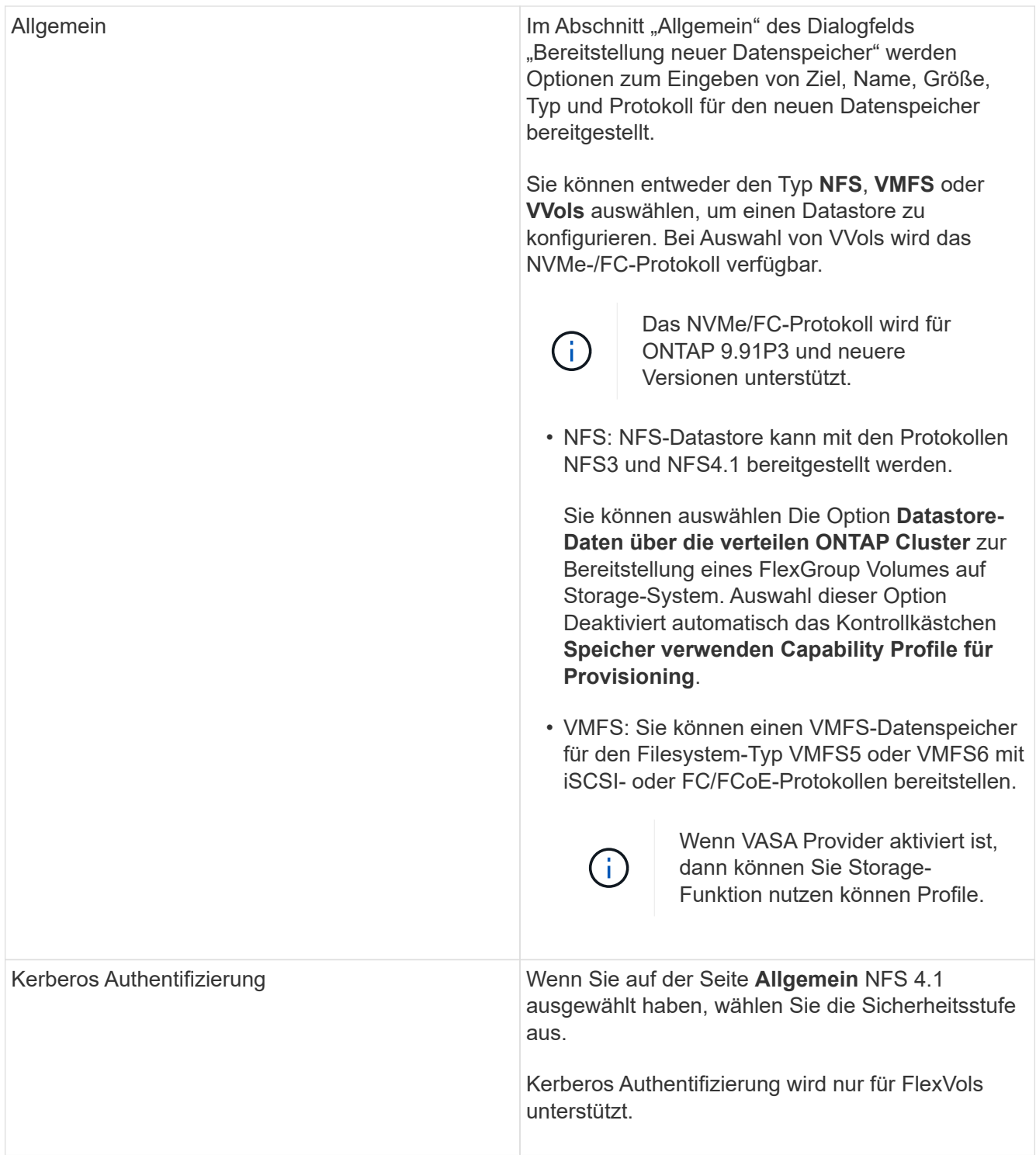

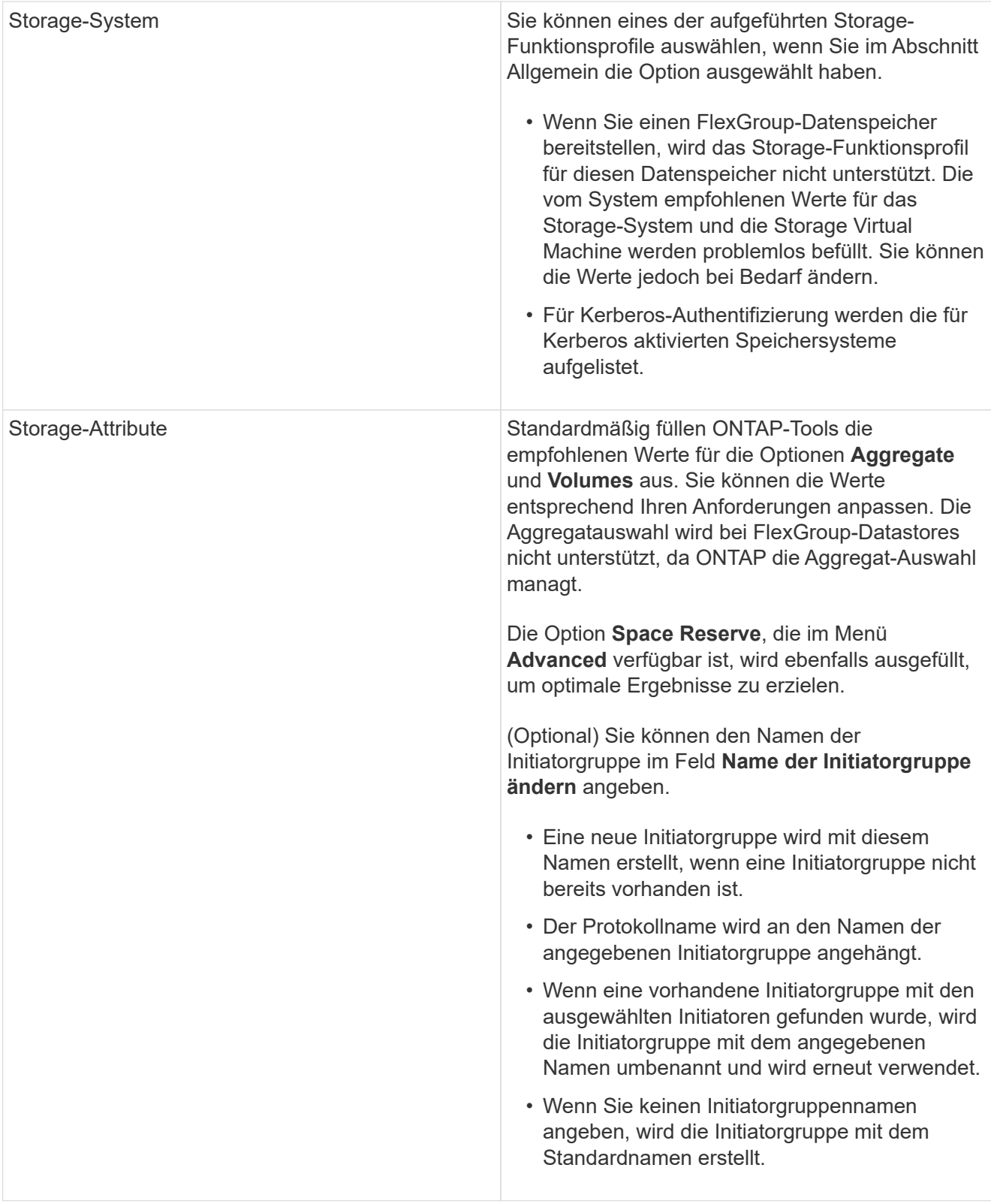

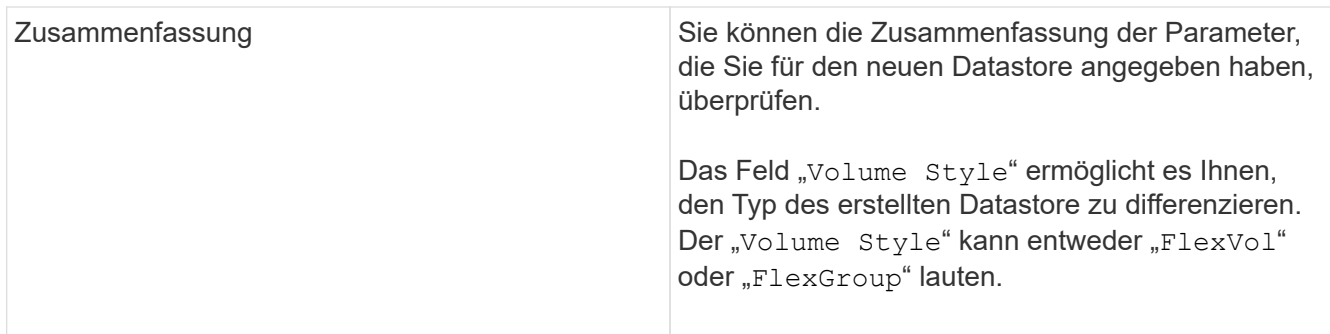

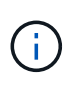

Ein FlexGroup, der Teil eines herkömmlichen Datastores ist, kann die vorhandene Größe nicht unter die bestehende verkleinern, dieses Wachstum kann jedoch um bis zu 120 % steigen. Auf diesen FlexGroup Volumes sind Standard-Snapshots aktiviert.

4. Klicken Sie im Abschnitt Zusammenfassung auf **Fertig stellen**.

#### **Verwandte Informationen**

["Zugriff auf Datenspeicher, wenn der Status eines Volume in Offline geändert wurde"](https://kb.netapp.com/Advice_and_Troubleshooting/Data_Storage_Software/Virtual_Storage_Console_for_VMware_vSphere/Datastore_inaccessible_when_volume_status_is_changed_to_offline)

["ONTAP-Unterstützung für Kerberos"](https://docs.netapp.com/us-en/ontap/nfs-admin/ontap-support-kerberos-concept.html)

["Anforderungen für die Konfiguration von Kerberos mit NFS"](https://docs.netapp.com/us-en/ontap/nfs-admin/requirements-configuring-kerberos-concept.html)

["Verwalten Sie Kerberos-Realm-Dienste mit System Manager - ONTAP 9.7 und früher"](https://docs.netapp.com/us-en/ontap-sm-classic/online-help-96-97/concept_kerberos_realm_services.html)

["Aktivieren Sie Kerberos auf einer Daten-LIF"](https://docs.netapp.com/us-en/ontap/nfs-config/create-kerberos-config-task.html)

["Konfigurieren Sie ESXi Hosts für die Kerberos Authentifizierung"](https://docs.vmware.com/en/VMware-vSphere/7.0/com.vmware.vsphere.storage.doc/GUID-BDCB7500-72EC-4B6B-9574-CFAEAF95AE81.html)

# **Zuordnen von Datastores zu Storage-Funktionsprofilen**

Sie können die Datastores, die VASA Provider für ONTAP zugeordnet sind, den Storage-Funktionsprofilen zuordnen. Sie können einem Datenspeicher, der nicht einem Storage-Funktionsprofil zugeordnet ist, ein Profil zuweisen.

#### **Was Sie brauchen**

- Sie müssen Ihre VASA Provider Instanz mit ONTAP Tools für VMware vSphere registriert haben.
- Die ONTAP-Tools müssen Ihren Storage bereits erkannt haben.

Sie können herkömmlichen Datenspeicher einem Storage-Funktionsprofil zuordnen oder das Storage-Funktionsprofil, das einem Datenspeicher zugeordnet ist, ändern. VASA Provider zeigt auf der Seite Storage Mappings alle Datastores des virtuellen Volumes (VVol) an. Alle Datastores, auf die in dieser Aufgabe verwiesen wird, sind herkömmliche Datastores.

#### **Schritte**

1. Klicken Sie auf der Startseite von ONTAP Tools auf **Speicherzuordnung**.

Auf der Seite Storage Mapping können Sie die folgenden Informationen ermitteln:

◦ Der vCenter Server, der dem Datastore zugeordnet ist

◦ Wie viele Profile passen zum Datenspeicher

Auf der Seite Storage Mapping werden nur herkömmliche Datastores angezeigt. Auf dieser Seite werden keine VVol Datastores oder qtree Datastores angezeigt.

◦ Gibt an, ob der Datenspeicher derzeit einem Profil zugeordnet ist

Ein Datastore kann mehrere Profile angleichen. Ein Datastore kann jedoch nur einem Profil zugeordnet werden.

- Gibt an, ob der Datenspeicher mit dem ihm zugeordneten Profil kompatibel ist
- 2. Wenn Sie ein Storage-Funktionsprofil einem Datenspeicher zuordnen oder das vorhandene Profil eines Datastores ändern möchten, wählen Sie den Datenspeicher aus.

Um bestimmte Datenspeicher oder andere Informationen auf der Seite Speicherzuordnung zu finden, können Sie einen Namen oder einen Teilstring in das Suchfeld eingeben. ONTAP-Tools zeigt die Suchergebnisse in einem Dialogfeld an. Um zur vollständigen Anzeige zurückzukehren, sollten Sie den Text aus dem Suchfeld entfernen und dann auf **Enter** klicken.

- 3. Wählen Sie im Menü Aktionen die Option **übereinstimmendes Profil zuweisen**.
- 4. Wählen Sie das Profil aus, das Sie dem Datastore zuordnen möchten, aus der Liste der übereinstimmenden Profile aus, die im Dialogfeld **Profil dem Datastore zuweisen** angegeben ist, und klicken Sie dann auf **OK**, um das ausgewählte Profil dem Datastore zuzuordnen.
- 5. Aktualisieren Sie den Bildschirm, um die neue Aufgabe zu überprüfen.

# **Zuweisung von QoS-Richtlinien**

Bei der Bereitstellung von FlexGroup-Datastores wird das Zuweisen von Storage-Funktionsprofilen zu den Datastores nicht unterstützt. Sie können Virtual Machines, die auf FlexGroup-gesicherten Datastores erstellt werden, jedoch QoS-Richtlinien zuweisen.

#### **Über diese Aufgabe**

Die QoS-Richtlinien können auf VM-Ebene oder auf Datastore-Ebene angewendet werden. Die QoS-Richtlinien sind für einen Datastore erforderlich, um Durchsatzschwellenwerte (max. Und Min. IOPS) zu konfigurieren. Wenn Sie die QoS auf einem Datastore festlegen, wird dies auf die Virtual Machines angewendet, die sich auf dem Datastore befinden, nicht auf dem FlexGroup Volume. Wenn Sie jedoch die QoS auf allen Virtual Machines in einem Datastore festlegen, werden alle individuellen QoS-Einstellungen für die Virtual Machines außer Kraft gesetzt. Dies gilt nur für die im Datastore verfügbaren virtuellen Maschinen und nicht für migrierte oder hinzugefügte Virtual Machines. Wenn Sie QoS auf neu hinzugefügte oder migrierte Virtual Machines eines bestimmten Datastores anwenden möchten, müssen Sie die QoS-Werte manuell festlegen.

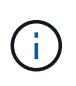

Sie können QoS-Einstellungen auf Datastore- oder Virtual-Machine-Ebene für Datastores, die auf Direct-Storage-VMs bereitgestellt werden, nicht anwenden, da ONTAP QoS auf Storage-VM-Managementebene nicht unterstützt.

#### **Schritte**

- 1. Klicken Sie auf der ONTAP Tools Homepage auf **Menü** > **Host und Cluster**.
- 2. Klicken Sie mit der rechten Maustaste auf den gewünschten Datenspeicher oder die virtuelle Maschine und klicken Sie auf **NetApp ONTAP Tools** > **QoS zuweisen**.

3. Geben Sie im Dialogfeld "QoS zuweisen" Werte für die erforderlichen IOPS-Werte ein, und klicken Sie auf **Anwenden**.

### **Überprüfen Sie die Datastore-Compliance mit dem zugeordneten Storage-Funktionsprofil**

Sie können schnell überprüfen, ob Ihre Datenspeicher den Storage-Funktionsprofilen entsprechen, die den Datastores zugeordnet sind.

#### **Was Sie brauchen**

- Sie müssen Ihre VASA Provider Instanz mit ONTAP Tools für VMware vSphere (VSC) registriert haben.
- VSC muss Ihren Storage erkannt haben.

#### **Schritte**

- 1. Klicken Sie auf der Startseite von ONTAP Tools auf **Speicherzuordnung**.
- 2. Überprüfen Sie die Informationen in der Spalte "Compliance Status", um nicht konforme Datastores zu identifizieren und die Warnungen aus Gründen der Nichteinhaltung zu prüfen.

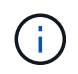

Wenn Sie auf die **COMPLIANCE-PRÜFUNG**-Schaltfläche klicken, führt VSC eine erneute Bestandsaufnahme für den gesamten Storage durch, was einige Minuten dauern kann.

Wenn ein Datastore nicht mehr mit seinem Profil kompatibel ist, wird in der Spalte "Compliance-Status" eine Warnmeldung angezeigt, die den Grund für eine Nichteinhaltung angibt. Beispielsweise kann für ein Profil eine Komprimierung erforderlich sein. Wenn sich diese Einstellung für den Storage geändert hat, wird Komprimierung nicht mehr verwendet und der Datenspeicher ist nicht kompatibel.

Wenn Sie einen Datenspeicher feststellen, der nicht mit seinem Profil kompatibel ist, können Sie die Einstellungen auf dem Volume für den Datastore ändern, um den Datastore kompatibel zu machen. Alternativ können Sie dem Datenspeicher ein neues Profil zuweisen.

Sie können die Einstellungen auf der Seite Storage Capability Profile ändern.

# **Bereitstellung von VVols Datastores**

Sie können mit dem Assistenten für Provisioner-Datenspeicher nur dann einen VVols-Datastore bereitstellen, wenn VASA Provider in den ONTAP Tools aktiviert ist.

#### **Was Sie brauchen**

• Sie sollten sicherstellen, dass die Subnetzdetails aller Netzwerke, mit denen der ESXi-gehostete verbunden ist, in der Kaminoprefs.XML eingegeben werden.

Siehe **Aktivieren der Datastore-Montage über verschiedene Subnetze** Abschnitt.

• Sie sollten eine ähnliche Replizierungsrichtlinie konfigurieren und für die Datastores am Quell- und Zielspeicherort planen, damit die umgekehrte Replizierung erfolgreich durchgeführt werden kann.

Das Menü "Datastore bereitstellen" ermöglicht die Angabe eines Storage-Funktionsprofils für den Datastore. Dadurch können konsistente Service Level Objectives (SLOs) angegeben und der Bereitstellungsprozess vereinfacht werden. Sie können nur ein Storage-Funktionsprofil angeben, wenn Sie VASA Provider aktiviert

haben.

FlexVol Volumes, die als Storage-Unterstützung verwendet werden, werden auf dem VVols Dashboard nur angezeigt, wenn sie ONTAP 9.5 oder höher ausführen. Sie sollten den vCenter Server New Datastore Wizard zur Bereitstellung von VVols Datastores nicht verwenden.

• Zum Erstellen von VVols-Datastores müssen Sie die Cluster-Anmeldedaten verwenden.

Sie können SVM-Anmeldedaten nicht zum Erstellen von VVols-Datastores verwenden.

- VASA Provider unterstützt nicht das Klonen einer Virtual Machine, die sich auf dem VVols Datastore eines Protokolls für einen anderen Datastore mit einem anderen Protokoll befindet.
- Sie sollten die Paarung des Clusters und die SVM-Kopplung am Quell- und Zielstandort abgeschlossen haben.

#### **Über diese Aufgabe**

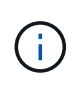

Die Version 9.10 von ONTAP Tools unterstützt das Erstellen von VVols-Datastores mit einer VMDK-Größe von mehr als 16 TB für All-SAN-Array (ASA)-Storage-Plattformen vom Typ ONTAP 9.9.1 oder höher.

#### **Schritte**

- 1. Klicken Sie auf der vSphere Client-Startseite auf **Hosts und Cluster**.
- 2. Wählen Sie im Navigationsbereich das Rechenzentrum aus, auf dem Sie den Datastore bereitstellen möchten.
- 3. Geben Sie die Hosts an, auf denen der Datastore gemountet werden soll.

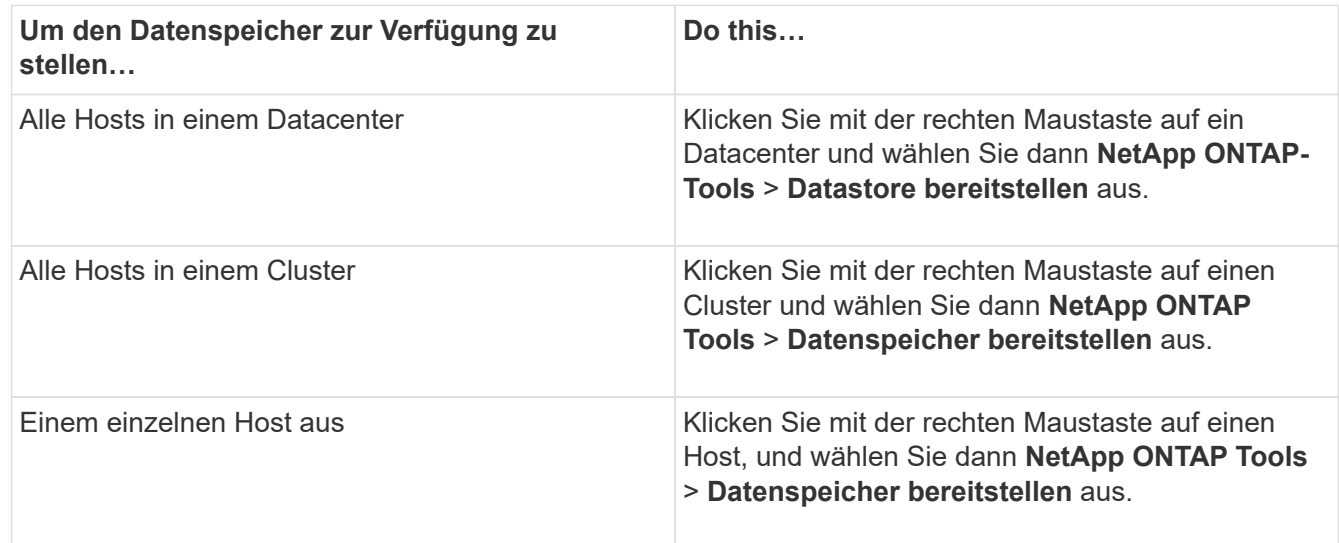

4. Füllen Sie die Felder im Dialogfeld Neuer Datenspeicher aus, um den Datenspeicher zu erstellen.

Die meisten Felder im Dialogfeld sind selbsterklärend. In der folgenden Tabelle werden einige der Felder beschrieben, für die Sie möglicherweise eine Anleitung benötigen.

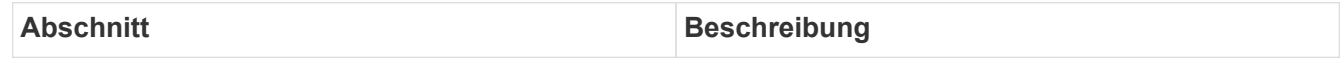

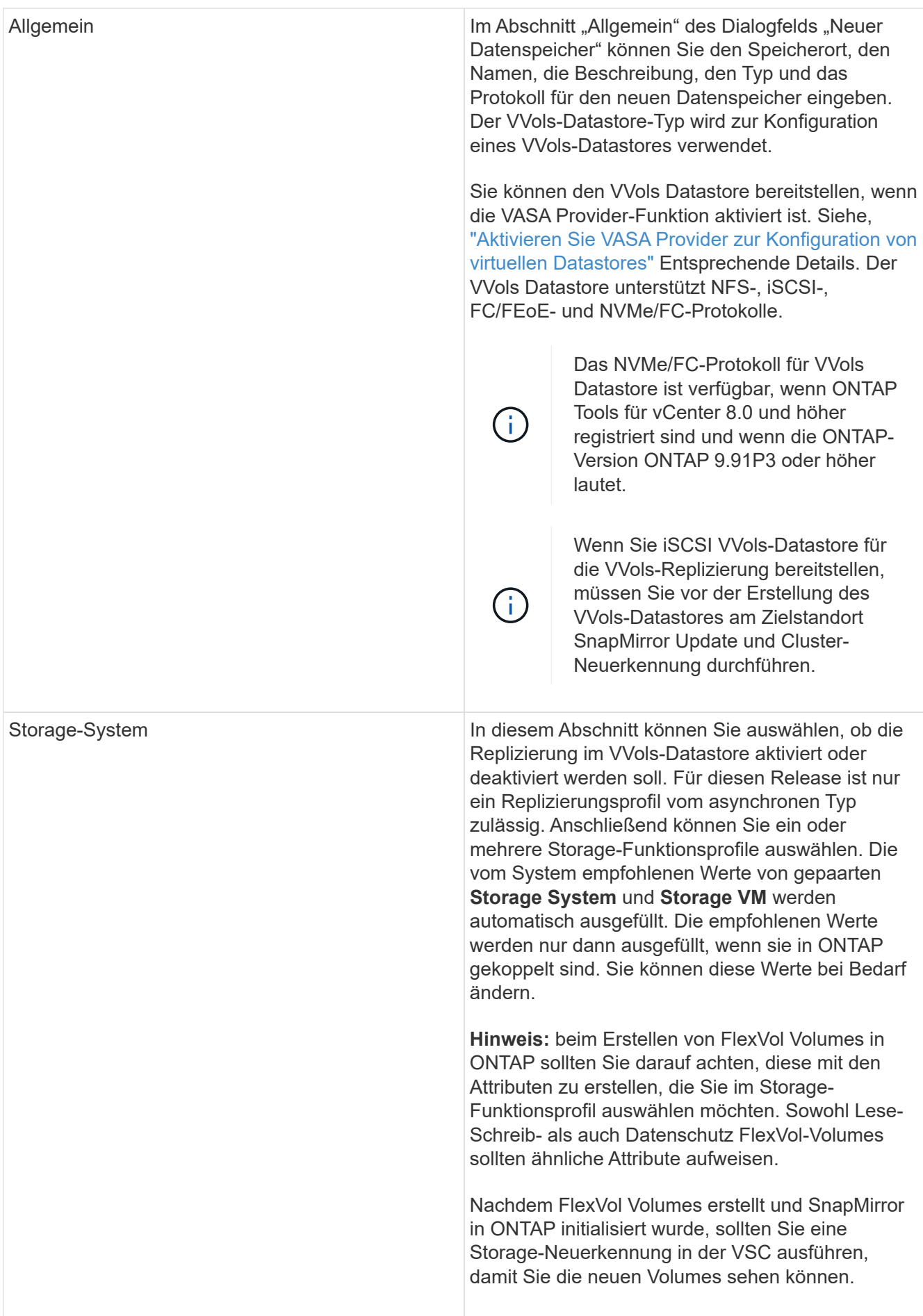

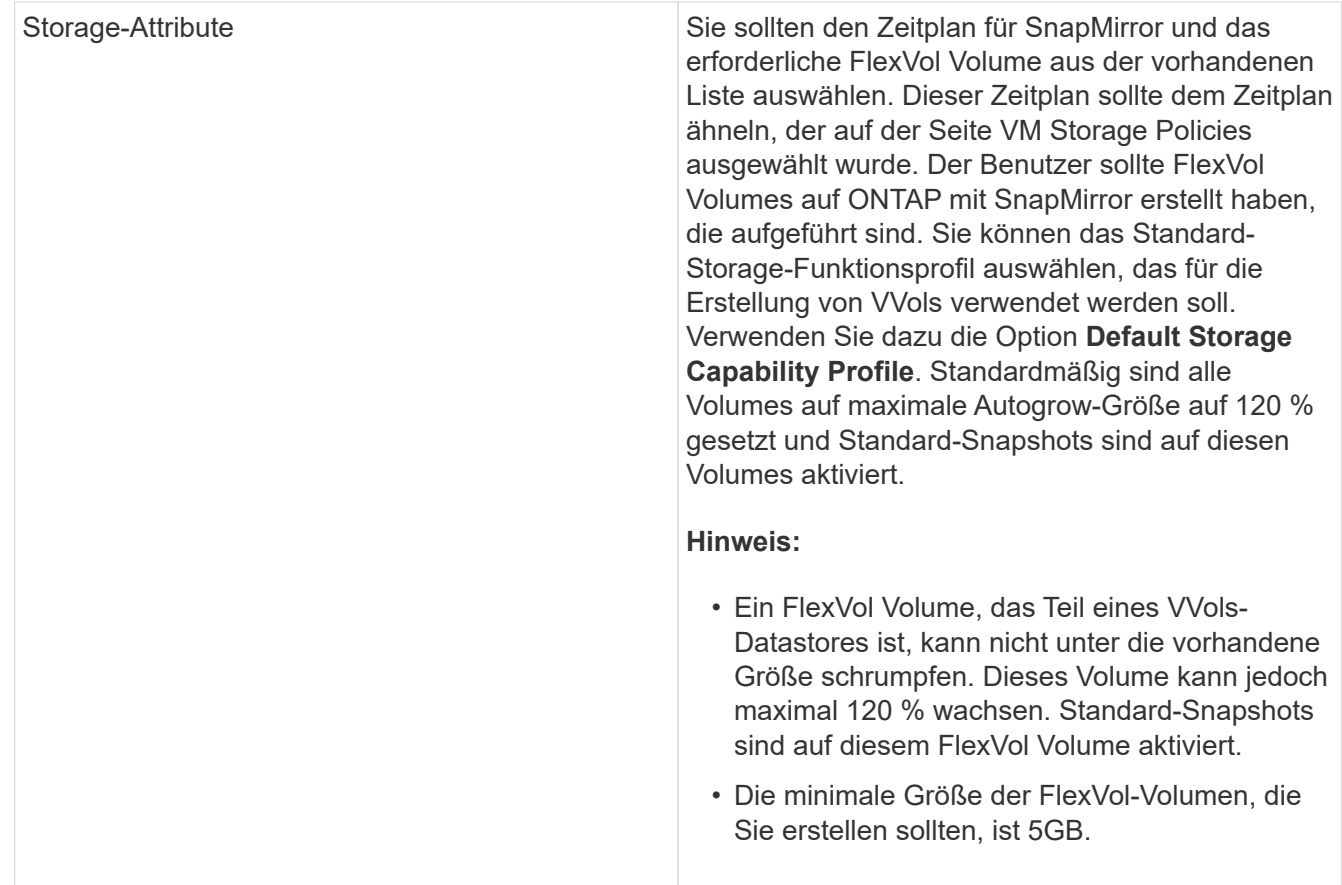

5. Klicken Sie im Abschnitt Zusammenfassung auf **Fertig stellen**.

#### **Ergebnis**

Bei der Konfiguration eines VVols-Datastores wird im Back-End eine Replizierungsgruppe erstellt.

#### **Verwandte Informationen**

["Analyse der Performance-Daten mithilfe des VVols Dashboards"](https://docs.netapp.com/de-de/ontap-tools-vmware-vsphere-912/manage/task_monitor_vvols_datastores_and_virtual_machines_using_vvols_dashboard.html)

# **Lastausgleich von VVols Datastores**

ONTAP Tools unterstützen einen Befehl zum Ausbalancieren von FlexVol Volumes im Datacenter. Das Hauptziel besteht darin, eine gleichmäßige Speicherauslastung zwischen FlexVol Volumes zu ermöglichen. ONTAP Tools verteilen VVols auf vorhandene Volumes neu auf Basis von Speicherplatznutzung, Thin Provisioning, LUN-Anzahl und Storage-Funktionsprofilen.

Die Ausbalancierung von VVols Datastore wird durch LUN-Verschiebung oder Dateiverschiebung durchgeführt. Bei der Ausbalancierung von VVols werden folgende Kriterien berücksichtigt:

- NFS vVol Datastores werden nicht unterstützt
- Die Größe vorhandener FlexVol Volumes wird nicht geändert. Zudem werden keine neuen FlexVol Volumes hinzugefügt
- Nur FlexVol Volumes mit denselben Storage-Funktionen oder Volume-Attributen werden ausgeglichen
- FlexVol Volumes mit höchster Speicherauslastung werden als Ausgleich betrachtet
- Alle VVols, die einer Virtual Machine zugeordnet sind, werden auf dieselben FlexVol Volumes verschoben
- Die maximal zulässige Anzahl von LUNs und Dateien bleibt erhalten
- Der Ausgleich erfolgt nicht, wenn das Delta zwischen der Speicherauslastung von FlexVol Volumes 10 % beträgt

Der Befehl zum Ausgleich entfernt leere FlexVol Volumes, um Platz für andere Datenspeicher bereitzustellen. Somit können Sie mit dem Befehl unerwünschte FlexVol Volumes entfernen, sodass sie aus dem Datastore entfernt werden können. Mit dem Befehl werden alle VVols, die einer virtuellen Maschine zugeordnet sind, auf dasselbe FlexVol Volume verschoben. Es wird ein Vorabcheck mit dem Befehl durchgeführt, bevor der Ausgleichs gestartet wird, um Ausfälle zu minimieren. Doch selbst bei erfolgreichem Vorabcheck kann der Ausgleichvorgang bei einem oder mehreren VVols fehlschlagen. In diesem Fall erfolgt kein Rollback des Ausgleichs. VVols, die einer Virtual Machine zugewiesen sind, können also auf verschiedenen FlexVol Volumes platziert werden und führen zu Warnmeldungen.

- Parallele Datenspeicher- und VM-Vorgänge werden nicht unterstützt.
- Nach Abschluss des VVols-Ausgleichvorgangs müssen Sie die Cluster-Neuerkennung durchführen.
- Wenn während des VVols-Ausgleichs eine große Anzahl von VVols-Datastores identifiziert wird, erfolgt die Übertragung nach dem festgelegten Standardwert.
	- Wenn dies der Fall ist, sollten Sie den ändern vvol.properties Datei, um den Wert auf einzustellen offtap.operation.timeout.period.seconds=29700 Und starten Sie den VASA Provider Service neu.
- Wenn ein FlexVol Volume über Snapshots verfügt, werden die VVols während des Ausgleichs für VVols nicht richtig neu ausgeglichen, da die Speicherplatzauslastung nicht ausreichend ist.
- Sie können die Eigenschaft "VASA Provider" *enable.Update.vvol.Through.Discovery* auf "true" setzen, um konsistente Daten zwischen ONTAP Tools und ONTAP zu erhalten, wenn während des Ausgleichs für Container Zeitüberschreitung auftritt.

# **Löschen Sie VVols Datastores**

Das Löschen von vVOL Datastore Task aus ONTAP-Tools in vCenter führt Folgendes aus:

- Unmountet den vVol Container.
- Bereinigt iGroup. Wenn Initiatorgruppe nicht verwendet wird, entfernt iqn von der Initiatorgruppe.
- Löscht den Vvol-Container.
- Belässt die Flex-Volumes auf dem Storage Array.

Befolgen Sie die nachstehenden Schritte, um den vVOL Datastore aus den ONTAP Tools aus vCenter zu löschen:

**Schritte** 

 $\left( \begin{array}{c} 1 \end{array} \right)$ 

- 1. Wählen Sie in der Bestands- **Ansicht** den Datastore aus.
- 2. Klicken Sie mit der rechten Maustaste auf den vVol Datastore und wählen Sie **NetApp ONTAP Tools** > **VVols-Datastore löschen** aus.

3. Bereinigung der Flex-Volumes am Storage Array und der igroup.

#### **Copyright-Informationen**

Copyright © 2023 NetApp. Alle Rechte vorbehalten. Gedruckt in den USA. Dieses urheberrechtlich geschützte Dokument darf ohne die vorherige schriftliche Genehmigung des Urheberrechtsinhabers in keiner Form und durch keine Mittel – weder grafische noch elektronische oder mechanische, einschließlich Fotokopieren, Aufnehmen oder Speichern in einem elektronischen Abrufsystem – auch nicht in Teilen, vervielfältigt werden.

Software, die von urheberrechtlich geschütztem NetApp Material abgeleitet wird, unterliegt der folgenden Lizenz und dem folgenden Haftungsausschluss:

DIE VORLIEGENDE SOFTWARE WIRD IN DER VORLIEGENDEN FORM VON NETAPP ZUR VERFÜGUNG GESTELLT, D. H. OHNE JEGLICHE EXPLIZITE ODER IMPLIZITE GEWÄHRLEISTUNG, EINSCHLIESSLICH, JEDOCH NICHT BESCHRÄNKT AUF DIE STILLSCHWEIGENDE GEWÄHRLEISTUNG DER MARKTGÄNGIGKEIT UND EIGNUNG FÜR EINEN BESTIMMTEN ZWECK, DIE HIERMIT AUSGESCHLOSSEN WERDEN. NETAPP ÜBERNIMMT KEINERLEI HAFTUNG FÜR DIREKTE, INDIREKTE, ZUFÄLLIGE, BESONDERE, BEISPIELHAFTE SCHÄDEN ODER FOLGESCHÄDEN (EINSCHLIESSLICH, JEDOCH NICHT BESCHRÄNKT AUF DIE BESCHAFFUNG VON ERSATZWAREN ODER -DIENSTLEISTUNGEN, NUTZUNGS-, DATEN- ODER GEWINNVERLUSTE ODER UNTERBRECHUNG DES GESCHÄFTSBETRIEBS), UNABHÄNGIG DAVON, WIE SIE VERURSACHT WURDEN UND AUF WELCHER HAFTUNGSTHEORIE SIE BERUHEN, OB AUS VERTRAGLICH FESTGELEGTER HAFTUNG, VERSCHULDENSUNABHÄNGIGER HAFTUNG ODER DELIKTSHAFTUNG (EINSCHLIESSLICH FAHRLÄSSIGKEIT ODER AUF ANDEREM WEGE), DIE IN IRGENDEINER WEISE AUS DER NUTZUNG DIESER SOFTWARE RESULTIEREN, SELBST WENN AUF DIE MÖGLICHKEIT DERARTIGER SCHÄDEN HINGEWIESEN WURDE.

NetApp behält sich das Recht vor, die hierin beschriebenen Produkte jederzeit und ohne Vorankündigung zu ändern. NetApp übernimmt keine Verantwortung oder Haftung, die sich aus der Verwendung der hier beschriebenen Produkte ergibt, es sei denn, NetApp hat dem ausdrücklich in schriftlicher Form zugestimmt. Die Verwendung oder der Erwerb dieses Produkts stellt keine Lizenzierung im Rahmen eines Patentrechts, Markenrechts oder eines anderen Rechts an geistigem Eigentum von NetApp dar.

Das in diesem Dokument beschriebene Produkt kann durch ein oder mehrere US-amerikanische Patente, ausländische Patente oder anhängige Patentanmeldungen geschützt sein.

ERLÄUTERUNG ZU "RESTRICTED RIGHTS": Nutzung, Vervielfältigung oder Offenlegung durch die US-Regierung unterliegt den Einschränkungen gemäß Unterabschnitt (b)(3) der Klausel "Rights in Technical Data – Noncommercial Items" in DFARS 252.227-7013 (Februar 2014) und FAR 52.227-19 (Dezember 2007).

Die hierin enthaltenen Daten beziehen sich auf ein kommerzielles Produkt und/oder einen kommerziellen Service (wie in FAR 2.101 definiert) und sind Eigentum von NetApp, Inc. Alle technischen Daten und die Computersoftware von NetApp, die unter diesem Vertrag bereitgestellt werden, sind gewerblicher Natur und wurden ausschließlich unter Verwendung privater Mittel entwickelt. Die US-Regierung besitzt eine nicht ausschließliche, nicht übertragbare, nicht unterlizenzierbare, weltweite, limitierte unwiderrufliche Lizenz zur Nutzung der Daten nur in Verbindung mit und zur Unterstützung des Vertrags der US-Regierung, unter dem die Daten bereitgestellt wurden. Sofern in den vorliegenden Bedingungen nicht anders angegeben, dürfen die Daten ohne vorherige schriftliche Genehmigung von NetApp, Inc. nicht verwendet, offengelegt, vervielfältigt, geändert, aufgeführt oder angezeigt werden. Die Lizenzrechte der US-Regierung für das US-Verteidigungsministerium sind auf die in DFARS-Klausel 252.227-7015(b) (Februar 2014) genannten Rechte beschränkt.

#### **Markeninformationen**

NETAPP, das NETAPP Logo und die unter [http://www.netapp.com/TM](http://www.netapp.com/TM\) aufgeführten Marken sind Marken von NetApp, Inc. Andere Firmen und Produktnamen können Marken der jeweiligen Eigentümer sein.